# **F.DT Plus** Internet

# *Operators Manual and*

# *Documentation*

**Copyright © 2013 by Double Z Computer Pty Limited**

Acknowledgments: 'NoteTab Light' is used in EDI-Plus with the permission of Eric G. V. Fookes. Full commercial versions of NoteTab Std and NoteTab Pro are available at Fookes Software, http://www.notetab.ch/ or http://www.notetab.com/ Printed Tuesday 19/3/2013 15:17

# TABLE OF CONTENTS

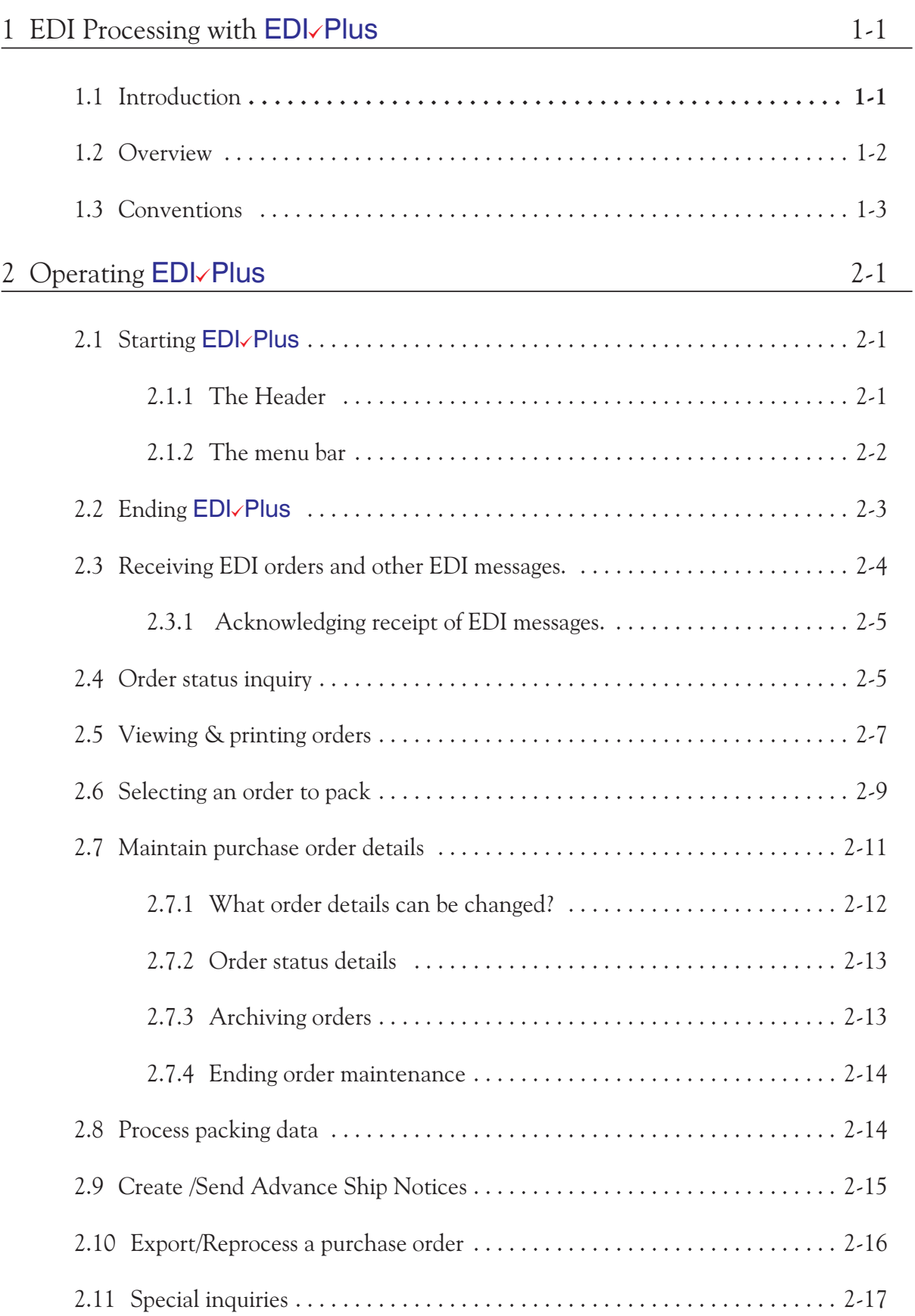

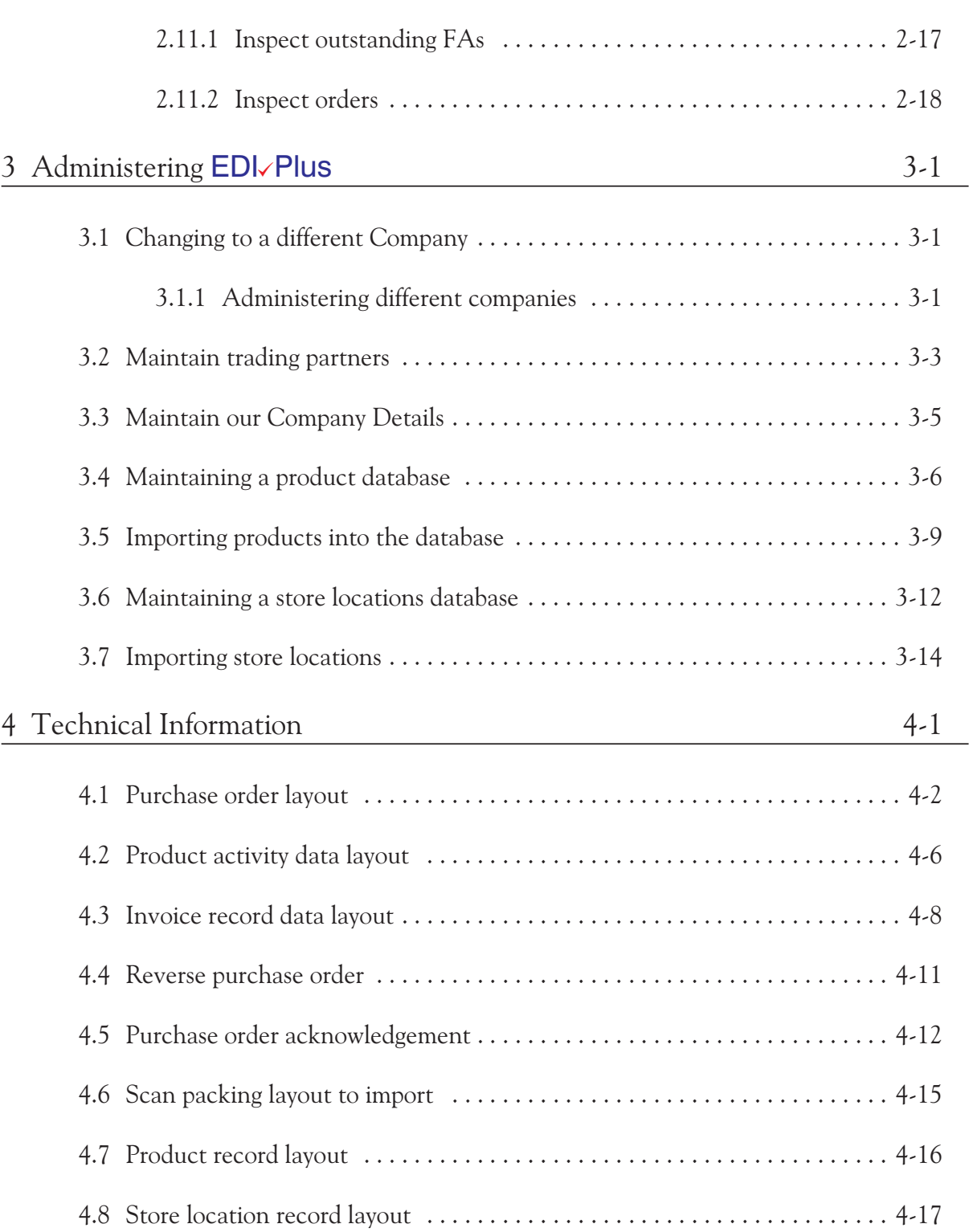

# **1 EDI Processing with EDI**-**Plus**

#### 1.1 Introduction

Electronic Document Interchange (EDI) provides a framework for business to business e-commerce. It allows different companies running different accounting software to exchange a wide variety of business documents electronically, using several internationally recognised formats for the encoding of those documents.

Typical business documents include purchase orders, changes to purchase orders, sales information, product information, remittance advices, invoices, sales forecasts, text messages, despatch advices (advance shipping notices) and many more.

The **EDI-Plus** software from Double Z Computer is designed for companies who want to use EDI in the day to day operation of their business. It caters for both low and high volumes of document exchange and can handle a wide variety of different document types. It caters for trading with one customer (referred to as a trading partner) or many trading partners and can be integrated into many accounting software packages.

EDI documents have generally been exchanged using traditional networks such as GXS and Connect.com. These are commonly referred to as Value Added Networks (VANs). Virtually all EDI networks are accessed via the Internet, but most charge fees for document transmission. EDI-Plus is not tied to a single EDI network and therefore has a variety of ways to facilitate document exchange. We can connect to the GXS VAN using our Net-Plus network for retailers such as Woolworths, David Jones and many others. But we have less costly options for exchanging EDI documents with Coles, Kmart, J.B. HiFi and many other retailers.

Once EDI-Plus has received and processed incoming EDI documents, it is able to automatically export EDI data to 3rd party software applications in almost any format required.

Ideally EDI-Plus should be a resource to your application software, providing it with all the details of purchase orders and other documents, to automatically update its database without the need for manual re-keying of transactions.

#### 1.2 Overview

EDI-Plus is a tool for both sending and receiving EDI documents.

It is important to understand that the process of sending and receiving EDI mail is a co-operative effort between you and your trading partners. Each time mail, such as a purchase order, is received by EDI-Plus, it will automatically acknowledge receipt of the mail by sending an electronic document called a Functional Acknowledgment (FA), sometimes called a Control (CONTRL) message. Similarly, each time you send a document, such as an Advance Shipping Notice, you will receive a Functional Acknowledgment from your trading partner.

Of course, no Functional Acknowledgment is sent in response to the receipt of a Functional Acknowledgment.

When sending and receiving EDI mail using **EDI-Plus** the following steps occur automatically. The description below relates mainly to the receipt of purchase orders, but could apply to any EDI business document:

- **· Connect via the internet to your EDI mailbox(es)**
- **· Send any of your own EDI mail (such as Advance Ship Notices) to your customers**
- **· Check your mailbox for any new EDI mail including customer purchase orders**
- **· Transfer EDI mail from the mailbox to your computer**
- **· Disconnect from your mailbox**
- **· Process each EDI mail file received**
- **· Append to, or update the orders index file with details of any new or replacement purchase orders**
- **· Update the status of any EDI document previously sent out, when an FA is received, acknowledging receipt by your trading partner**
- **· Optionally create a file containing details of all purchase orders, for importing into your application software**
- **· Optionally create a file containing details of all purchase orders, for importing into your Scan Pack software**
- **· Print EDI purchase orders on your printer**
- **· Send a Functional Acknowledgment (FA) to your customer to confirm that EDI purchase orders were correctly received**

Each time a purchase order is received from a customer, an entry is added to an index of incoming orders. And each time EDI-Plus provides any further processing to an order, an order status is updated. This allows the progress of a purchase order to be tracked through the system.

EDI-Plus allows you to receive purchase orders from many trading partners, but some users will need to be able to receive purchase orders for *several* companies in their *one* mailbox. EDI-Plus software can be configured for multi-company operation which will allow you to exchange EDI documents *from* any of your companies *to* any of your trading partners from the one mailbox. Menu options allow you to specify which of your companies you wish to administer.

If your EDI-Plus software is configured to handshake with a Scan Packing system at the time of packing an order, then you will be able to select the order for packing from a list of current orders.

If your EDI-Plus software is configured to process ASNs, then a menu option may be selected to automatically create and send ASNs for any orders which have been packed.

When an order is marked as completed EDI-Plus will automatically archive the order after a certain number of days have elapsed.

The EDI-Plus software starts with a blank window body and a series of menu titles on the menu bar. Using the left mouse button to click on

#### 1.3 Conventions

any menu title will drop down the menu. **EDIPlus Double Z Computer Pty Limited** 21-FEB-13 Orders Other EDI Logistics EDI Administration Databases Diagnostics Extensions Security Inquiry Maintenance Order change inquiry Inspect outstanding FA's Inspect orders 3rd party order inquiry Order maint, to send POAs Process POAs/Rev. Purch. Orders Create & send Purch.Ord.Ackn./RPOs Inquire on outgoing RPO/POA/PORs List orders with no POA created Create & send purchase orders Inquire on outgoing orders Send & receive EDI mail  $F4$ Exit

Throughout the software, shortcut keys may be used to perform or initiate certain actions. In all cases those shortcuts may also be accessed by selecting a menu option from one of the menus whose title is always displayed on the menu bar near the top of the background window.

For example, Control F is selected by holding the Ctrl key down and simultaneously pressing the letter 'F'. The control key is represented in this manual by the carat character **^**. Therefore Control F is always shown as: **^F**

Pressing **^F** while displaying a list of purchase order numbers will bring up a small window with the prompt:

#### **Find characters:**

Typing characters will search the list of purchase orders for any purchase order containing that string of characters.

The same option can be selected by using the mouse to click on the **General** menu title near the top left of the screen and selecting the menu option labeled: Find ^F

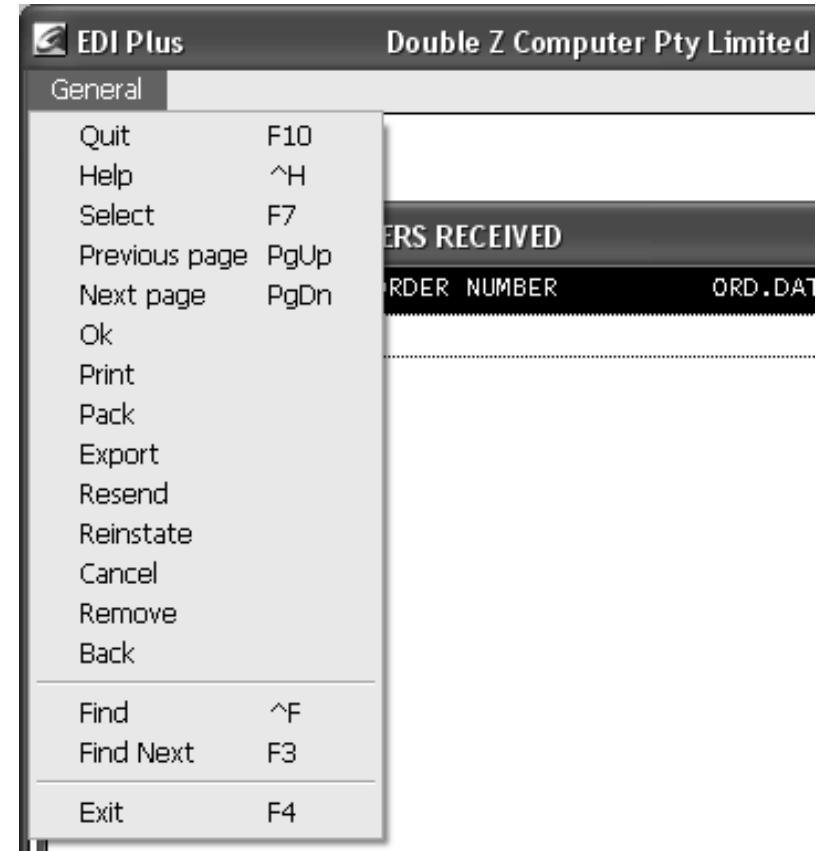

This example illustrates that even without knowing the available options in any part of the **EDI-Plus** software, a simple click on the menu or menus near the top left of the screen will always remind you of the options.

# **2 Operating EDI**-**Plus**

# 2.1 Starting **EDI-Plus**

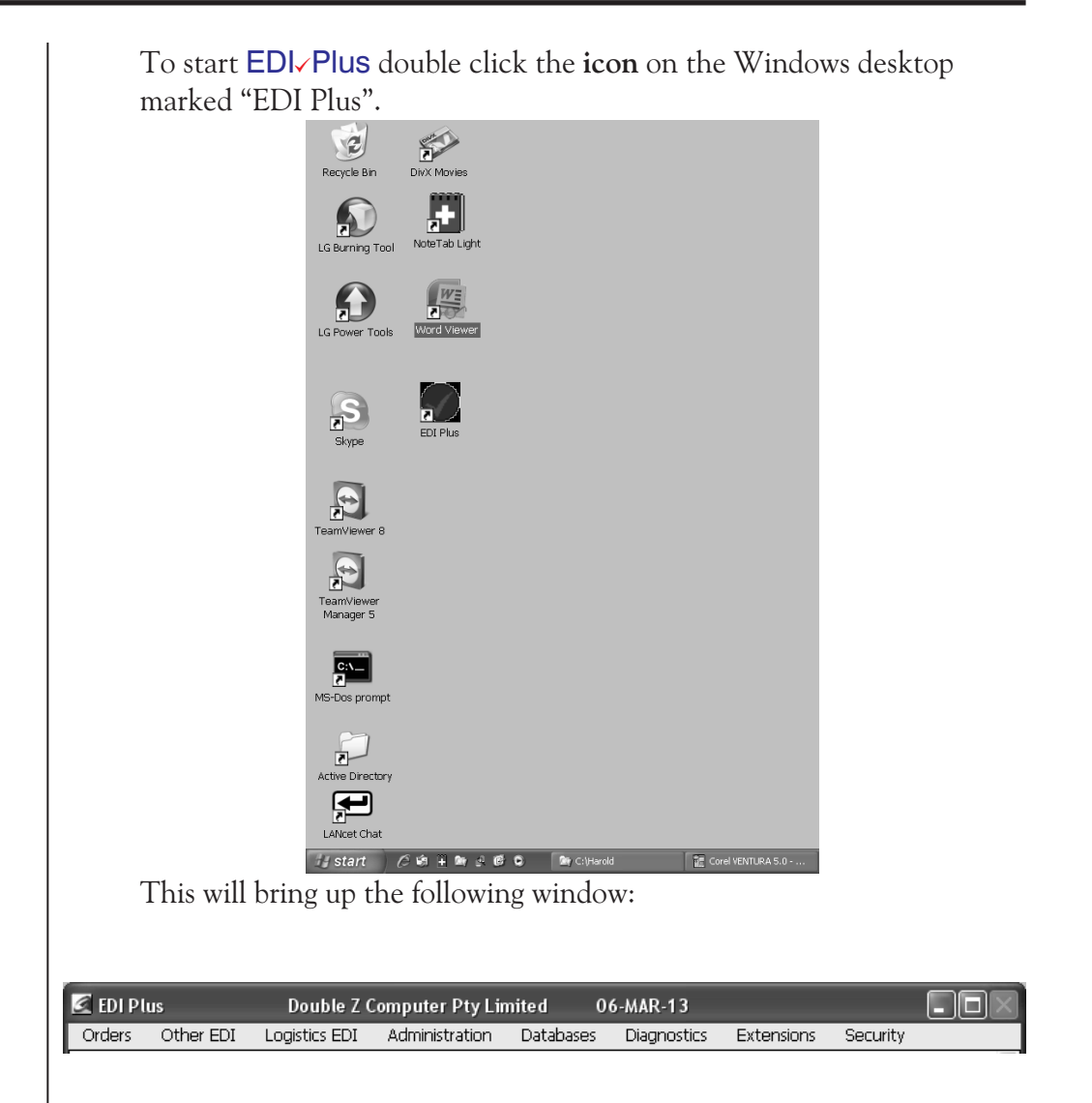

The various parts of the screen are described below:

#### **2.1.1 The Header**

The header bar of **EDI-Plus** contains the program name, company name and date, and the Minimize ( \_) and Maximize (  $\Box$  ) buttons.

The window can be moved by pressing and holding the mouse pointer on the header bar, 'dragging' to the desired location and then releasing the mouse button.

#### **2.1.2 The menu bar**

The menu bar contains the titles of the main menus in the EDI-Plus software. Clicking any menu title with the mouse will drop down the menu options.

The menu bar displays the menu titles:

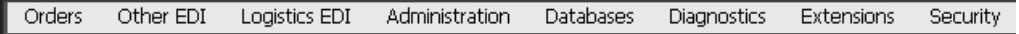

When you choose one of the menus, a drop-down menu appears displaying all available options for that menu. To choose a menu option:

- **· Highlight the menu title on the menu bar**
- **· Use the left mouse button to click the menu title so that the drop-down menu appears**
- **· Choose the option from the drop-down menu & click on it**

# 2.2 Ending EDI-Plus

To end **EDI-Plus** and return to the Windows desktop:

- **· Return to the main menu window by either pressing the special function F4 key, or selecting the Exit option from the General menu on the top left side of the screen in any of the EDI**-**Plus options (other than the main menu).**
- **· Either press the F4 key, or select the Exit option from the Orders menu.**

NB. EDI-Plus can be minimized by clicking on the minimize icon on the title bar.

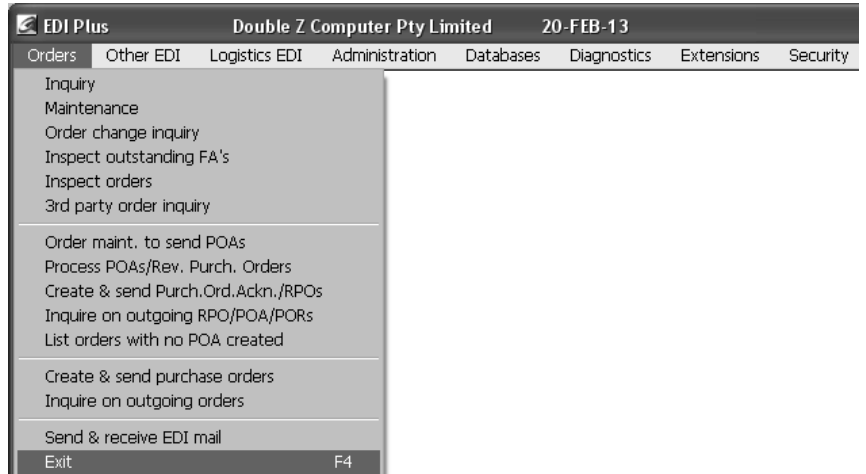

## 2.3 Receiving EDI orders and other EDI messages.

To receive EDI mail:

- **· Select the Orders menu on the main menu and the drop-down menu will appear.**
- **· Choose the Send & receive EDI mail option from the menu & click on it.**

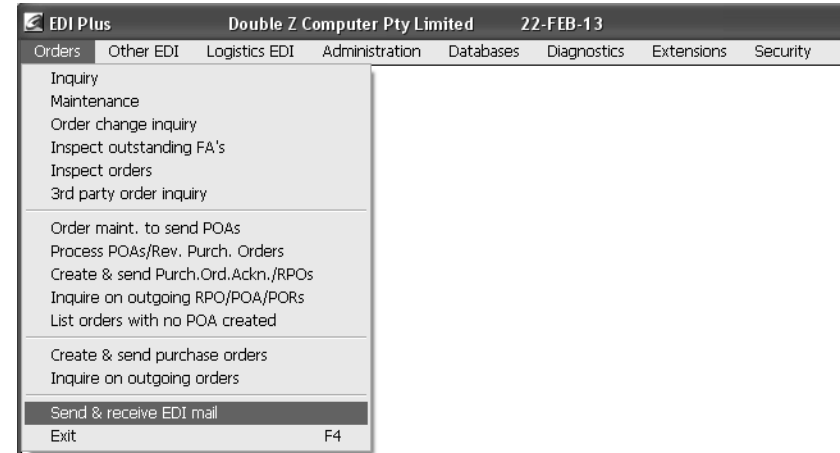

EDI-Plus will perform a series of tasks automatically. These include connecting to your EDI mailbox or mailboxes. Sending any outgoing mail and receiving any new mail. Processing the new mail and separating out the various received documents such as Purchase Orders and Functional Acknowledgments.

A report showing all details of the received Purchase Orders will appear on the screen automatically and you will be able to produce a printed version to the printer of your choice.

The Purchase orders can be printed by clicking on the 'printer' icon on the menu bar. To change the printer, use the drop-down menu and select 'Printer Setup'. You can then select the printer on which you want the Purchase Orders to be printed. For more information on re-printing orders, see section 1.8 Viewing & Printing orders.

Any Functional Acknowledgments received will update the status of the messages being acknowledged.

If a Purchase Order report is displayed, you will need to exit the report before **Send & receive** processing can continue. There may be other messages that will appear in the form of a report - messages such as Remittance Advices or Invoices. Once all processing is complete you will be returned to the **EDI-Plus** main menu.

If only Functional Acknowledgments have been received, no report will appear on the screen and **EDI**<sub>V</sub>Plus will automatically return to the main menu.

#### **2.3.1 Acknowledging receipt of EDI messages.**

EDI-Plus will automatically generate a Functional Acknowledgment (FA) for any purchase orders and other EDI messages received. The FA is generated as each EDI message is processed, and is sent after all messages have been viewed and/or printed.

#### 2.4 Order status inquiry

To inspect the status of an order:

- **· Click on the Orders menu on the main menu.**
- **· Select Inquiry from the drop-down menu.**

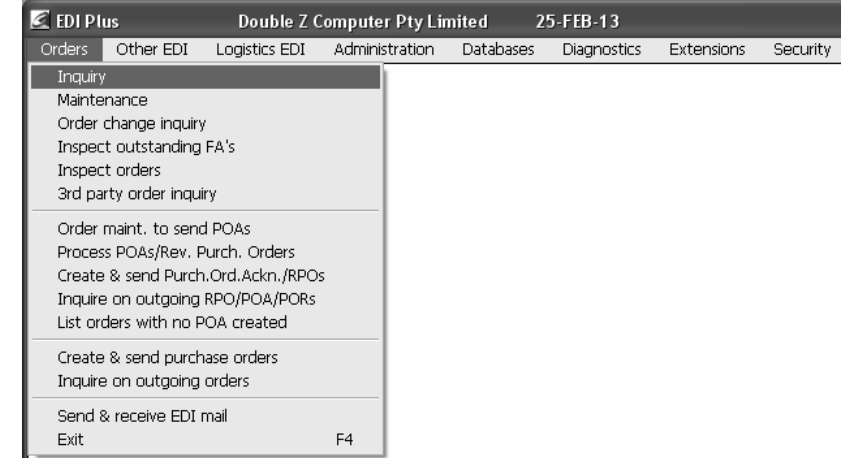

A list of current Purchase Orders will appear on the screen as shown below:

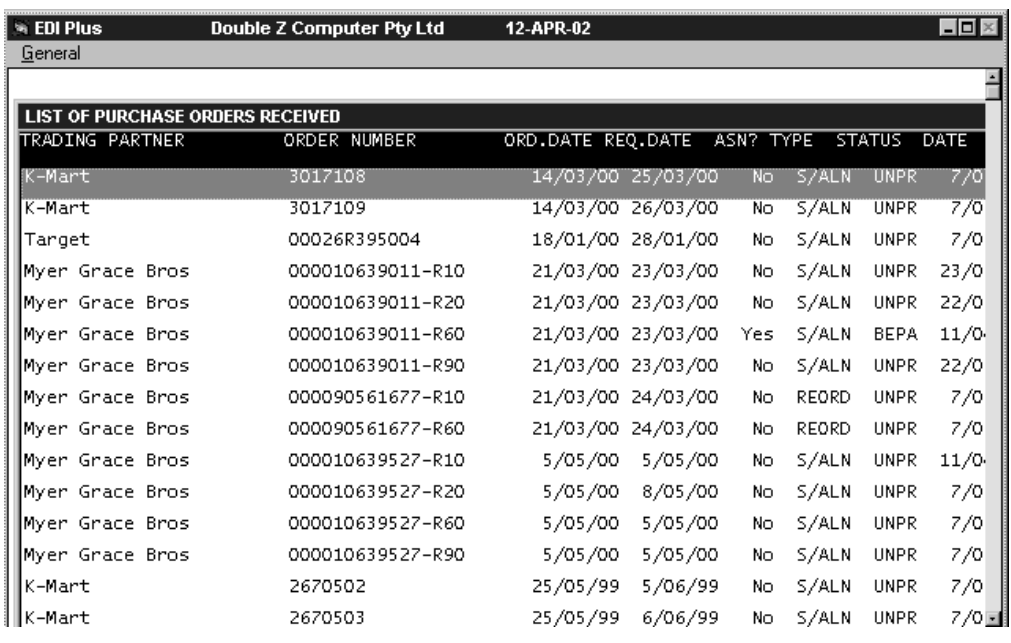

- **· To use the mouse double click on the order that you want to inspect.**
- **· To use the keyboard use the arrows to highlight the order that you want to inspect and then press the ENTER key.**

The following window will then appear:

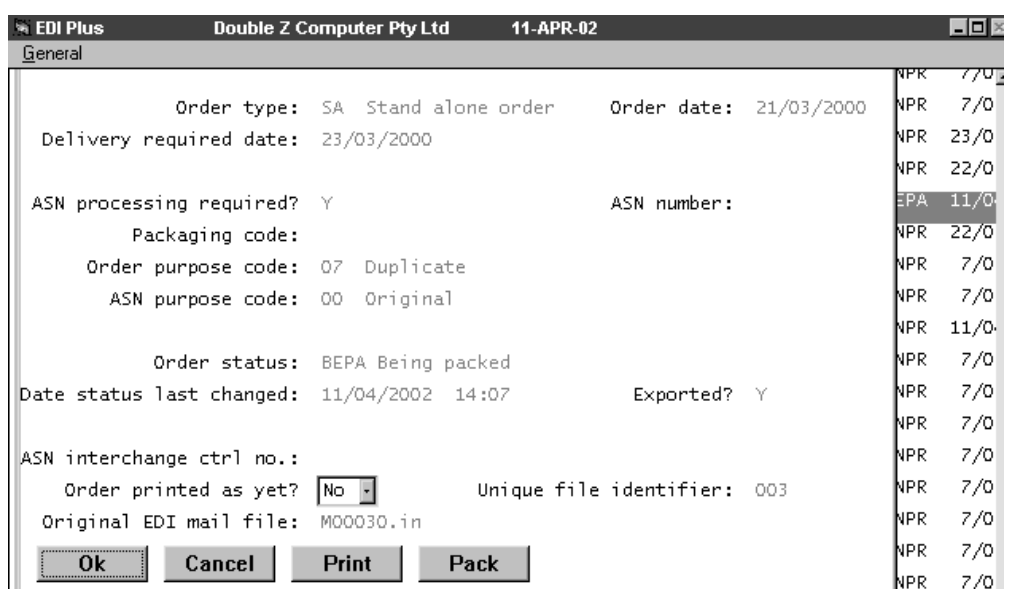

The **Print** and **Pack** options are described in the next 2 sections.

The **Print** button allows the display and printing of the selected purchase order.

The Pack button is only relevant if EDI<sub>V</sub>Plus has been set up for Scan Packing.

To return to the list of purchase orders, use the mouse to click on either the **OK** or **Cancel** buttons or press the **F4** function key.

To return back to the main menu window from the list of purchase orders, press the **F4** function key, or select the **EXIT** option from the left-most 'General' menu.

# 2.5 Viewing & printing orders

Viewing and printing orders is done from the order inquiry window shown on the previous page.

Click on the **Print** button at the bottom of the window and a new window, for selecting the type of report, will appear on top of the inquiry window as shown below:

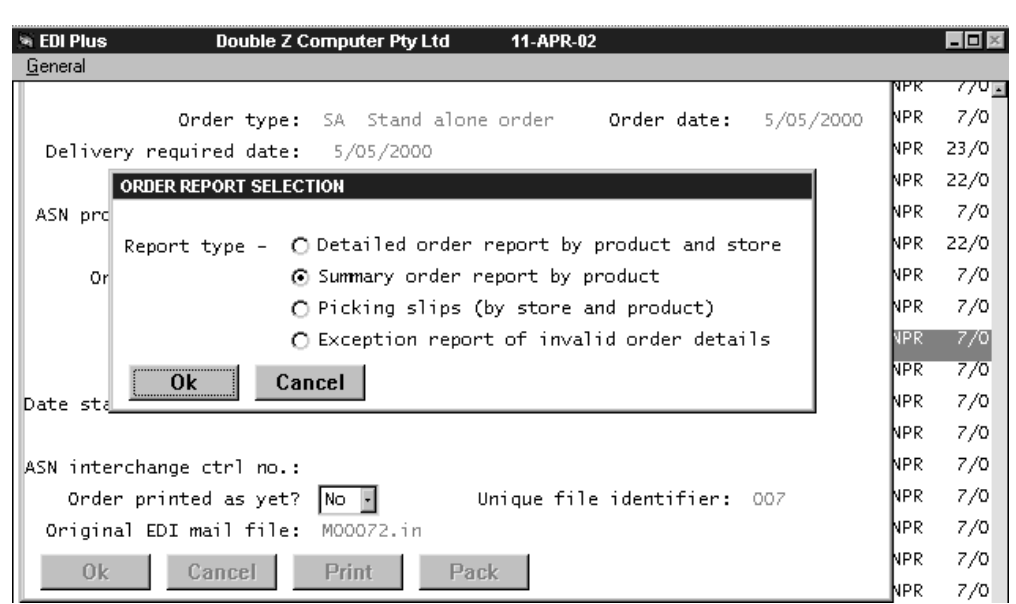

The order report selection window gives a choice of 3 varieties of the order report.

The **detailed order report** gives details of each product ordered, immediately followed by store breakdown details for the quantities ordered.

The **summary order report** only prints details of the products ordered and total quantities ordered. No store details are printed.

The **picking slip report** sorts the order by store and then presents the order, one store at a time, with a full breakdown of all products and required quantities for that store.

The report originally set as your default report will be marked as the selected report, but you may change the selection to any of the available reports.

Using the mouse, select the required report by clicking on the radio button to the left of the report type. A display similar to the one shown below will appear:

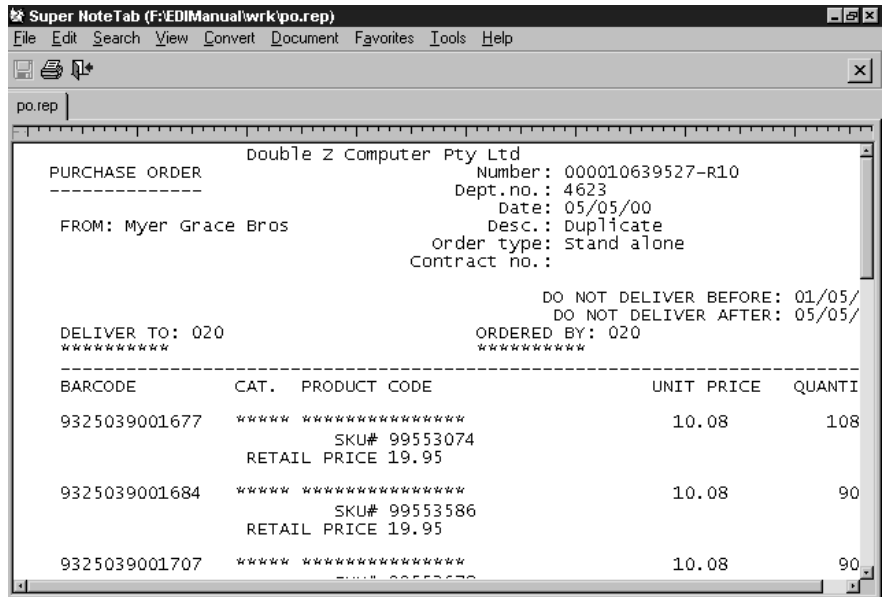

1:1 | Ins | Super NoteTab 2.62 -- Copyright © 1996-97 Eric G.V. Fookes

If the order report occupies more than a full screen, you will be able to view other parts of the report by using the mouse to move the drag bar on the right side of the document.

If you wish to print the report to the default printer then simply use the mouse to click the Printer Icon on the left side of the window near the top.

If you wish to print the report to a different printer, use the mouse to select the **File** menu and click on the

Printer Setup... option, and select the printer and make any other necessary changes.

When you have finished viewing and printing, close the report viewing window by using the mouse to click the **X** at the top right of the window:

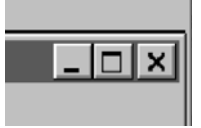

You will be returned to the order inquiry screen. Pressing the **F4** function key at the order inquiry screen will return you to the list of orders and pressing the **F4** key again will return you to the main menu window.

## 2.6 Selecting an order to pack

This option is only available if **EDI-Plus** has been setup to include use of Scan Packing equipment.

With the selected purchase order summary details displayed in a window similar to the one shown below (refer to section 1.7 Order status inquiry for more details) use the mouse to press the **Pack** button:

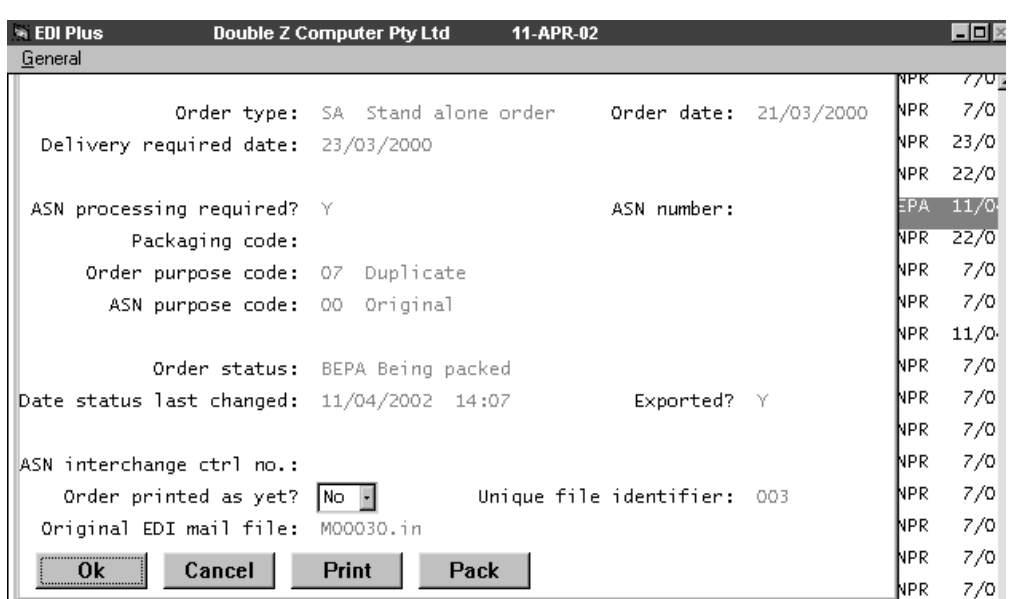

Internally EDI-Plus will create a file containing the data required by your Scan Packing equipment. If successful, the following will appear:

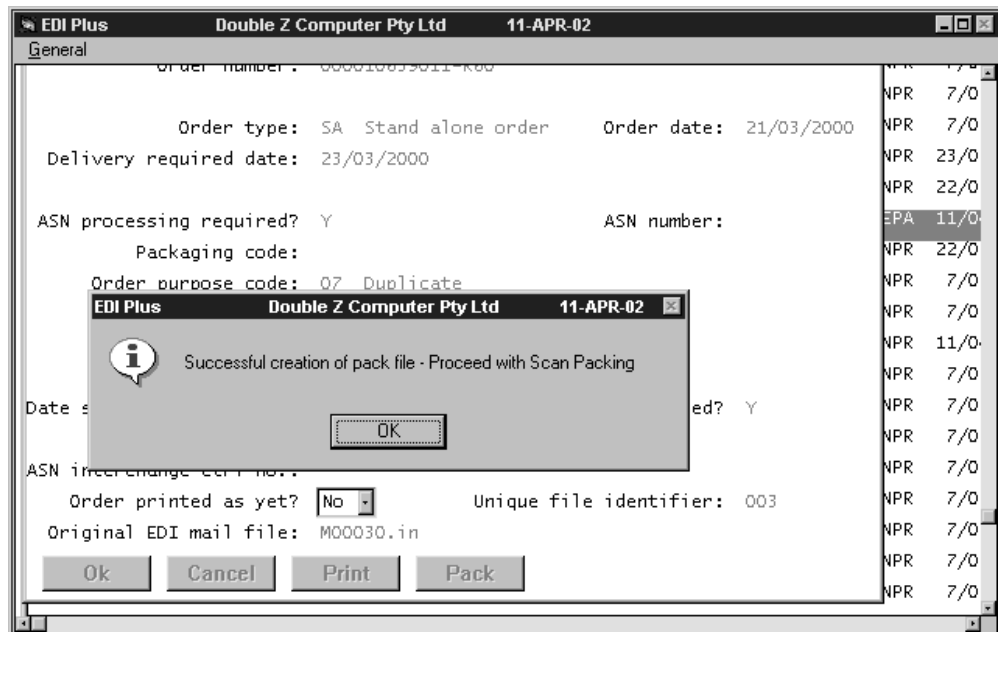

The information window in the middle of the screen indicates that you can proceed with the process of downloading the required purchase order information to your Scan Packing equipment.

Using the mouse, press the **OK** button on the information window. The information window will disappear and the original order inquiry status will reappear. You will notice that the status of the purchase order will have changed to "Being packed" and the date and time that the status was last changed will also have altered to the current time.

If you attempt to press the pack button again (accidentally or otherwise), the following message will appear:

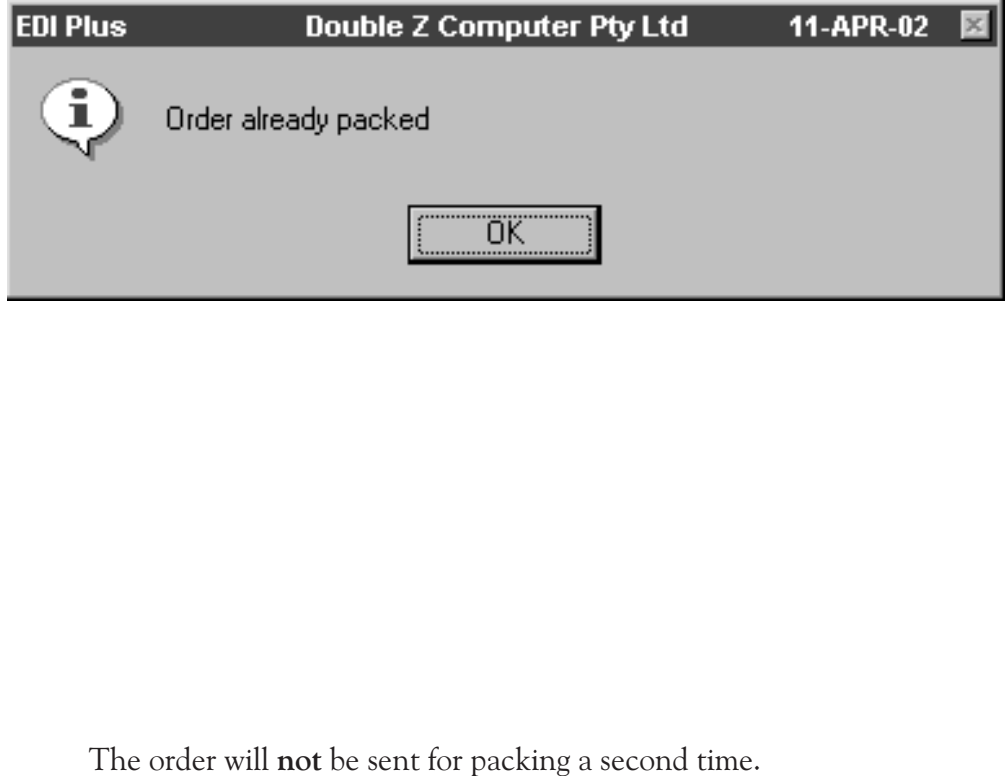

If you need to 'pack' the order again, you will need to change the status of the order back to "Ready to be packed". Changing the order status is described in the next section.

## 2.7 Maintain purchase order details

The maintenance described in this section does not allow changing any of the fundamental details of a received purchase order. Rather it allows some of the administrative details to be altered. Details that control the way in which the order will be processed.

To start the maintenance function:

- **· Select the 'Purchase Orders' menu title on the main menu in order to display the drop-down menu.**
- **· Choose the 'Maintenance' option from the menu & click on it.**

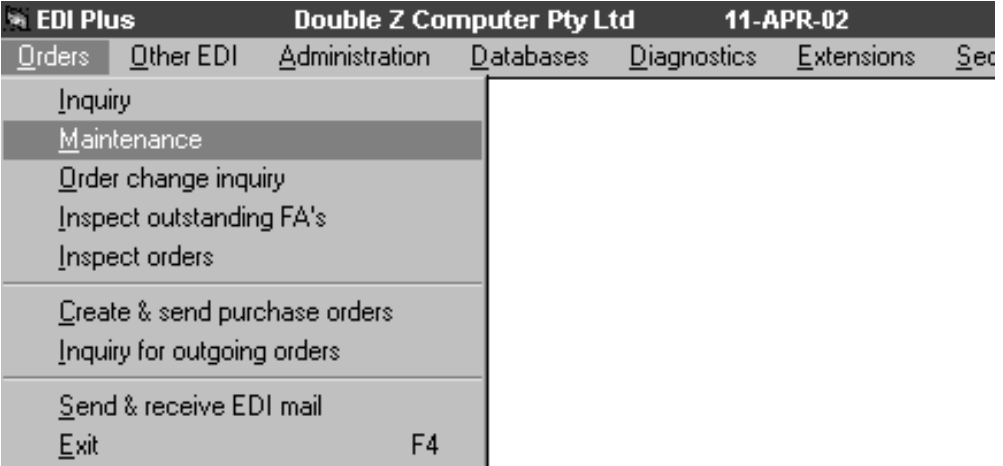

A list of current Purchase Orders will appear on the screen as shown below:

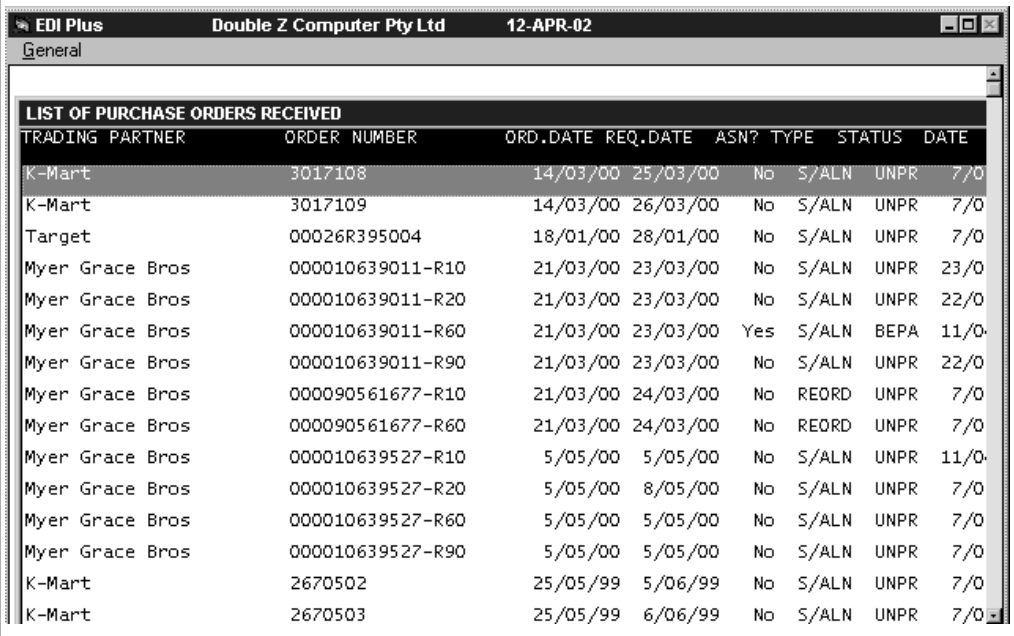

- **· To use the mouse double click on the order that you want to inspect.**
- **· To use the keyboard use the arrows to highlight the order that you want to inspect and then press the ENTER key.**

```
The following window will then appear:
SEDI Plus
                 Double Z Computer Pty Ltd 12-APR-02
General
Maintenance
                                                                                         F
        Our company code: 9399999999999 Double Z Computer Pty 1td
                                                                                    DATE
                                                                                गाड
    Trading partner code: 9313938000679 Myer Grace Bros
                                                                                      7/0
            Order number: 000010639011-R60
                                                                                WPR
                                                                                     7/0Order type: SA Stand alone order Order date: 21/03/2000
                                                                                NPR
                                                                                     7/0her.
                                                                                    23/0Delivery required date: 23/03/2000
                                                                                Ner.
                                                                                    22/0-194
                                                                                     12/0ASN processing required? Yes
                                                     ASN number:
         Packaging code: \BoxNPP
                                \overline{\phantom{a}}22/0
                                                                                NPR
                                                                                     7/0Order purpose code: 07 Duplicate
                                                                                Irrp
                                                                                    12/0ASN purpose code: \boxed{00 - Original \boxed{1}NPR.
                                                                                    11/0NPR
                                                                                     7/0Order status: BEPA Being packed
                                                                               NPR
Date status last changed: 12/04/2002 15:34
                                                        Exported? Yes
                                                                                     7/0┢вр
                                                                                    12/0ASN interchange ctrl no.:
                                                                               NPR
                                                                                     7/0J
```
The **Print** and **Pack** options are described in previous sections .

The **Print** button allows the display and printing of the selected purchase order.

The Pack button is only relevant if EDI<sub>V</sub>Plus has been set up for Scan Packing.

The displayed window shows several data fields that can be altered. After making any changes, use the mouse to click on the **OK** button so that the changes can be permanently remembered. Pressing the **Cancel** button will return you to the order list without saving any changes made.

#### **2.7.1 What order details can be changed?**

The various fields that can be altered are more fully described:

**ASN processing required? (Yes/No) Packaging code: (one of a range of allowed values) ASN purpose code: (00 - Original / 07 - Duplicate) Order status: (one of a range of allowed values) Order printed as yet? (Yes/No)**

Although changes to these details will not be required often, the need for change will arise from time to time. If you wish to mark an order as requiring ASN processing (or vice-versa) then you can change the answer to the 'ASN processing required?' question.

NB. Blanket orders are always marked as **not** requiring ASN processing.

The 'Packaging code:' question is the default code for the packaging type used in creating an ASN.

The 'ASN purpose code:' can be set to '07 - duplicate' if there is a need to resend an ASN to your trading partner.

#### **2.7.2 Order status details**

The 'Order status:' provides a means of tracking orders through from receipt to archiving when complete. Possible status values in logical order are:

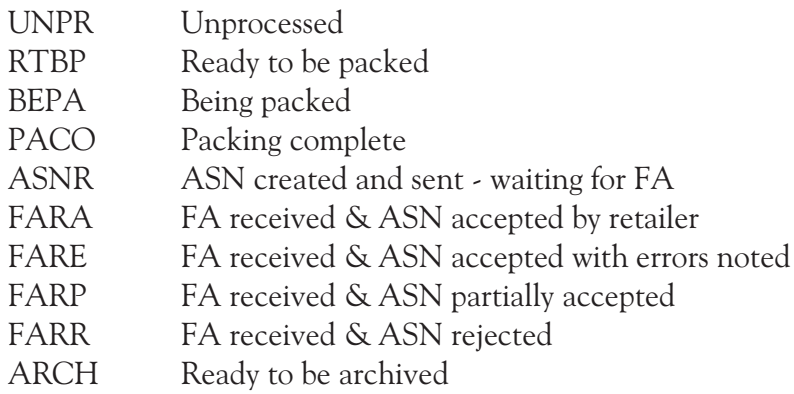

Most of the statuses relate to ASN processing and are therefore not relevant to users who are only receiving purchase orders. However the 'ARCH - Ready to be archived' status value described further down, is important for all users.

If an order has a status of 'BEPA - Being Packed', then EDI-Plus will prevent it from being packed a second time. To allow an order to be packed again, it is first necessary to reset the status of the order back to 'UNPR - Unprocessed' or 'RTBP - Ready to be packed'. The **Pack** button on the order inquiry or order maintenance windows will then create a 'pack' file for your Scan Packing equipment.

#### **2.7.3 Archiving orders**

When EDI-Plus first processes a purchase order, it sets the order status to 'UNPR - Unprocessed', and after the order is printed for the first time, the status moves up to 'RTBP - Ready to be packed'.

If ASN processing is operating at your site, then the status will eventually reach 'FARA - Functional Acknowledgment received with

no errors'. If there is no ASN processing, the order status will not change.

EDI-Plus automatically performs housekeeping each time it is started. If any order is marked with a status of 'FARA - FA received without errors', or 'ARCH - Ready to be archived', and a specified number of days have elapsed (default of 14 days) since that status was reached, the order will be removed from the list of current orders, and placed in an archive. This helps to keep the list of orders from being cluttered by completed orders.

If you wish to archive (and therefore remove) any order from the order list, then simply change the order status to ARCH and it will be removed in due course.

#### **2.7.4 Ending order maintenance**

To return to the list of purchase orders, use the mouse to click on either the **OK** or **Cancel** buttons or press the **F4** function key.

To return to the main menu window from the list of purchase orders, press the **F4** function key, or select the **EXIT** option from the left most menu.

# 2.8 Process packing data

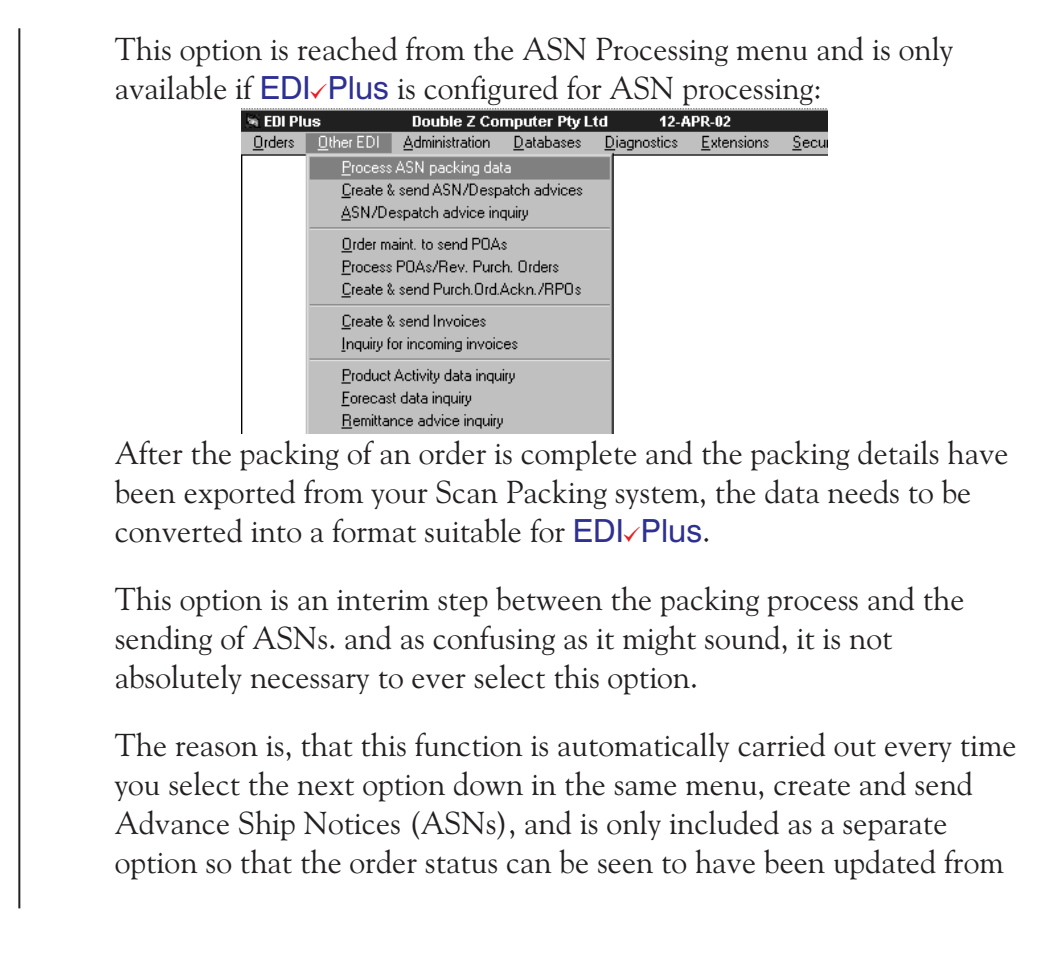

'BEPA - Being packed' to 'PACO - Packing complete'. This can assist you when you do an order inquiry as confirmation that an order is marked as having been packed.

Sometimes it is also convenient to be able to process any packing details for goods to be sent in one consignment, when there are still other goods to be scan packed later in the day for the same consignment. EDI-Plus will confirm by inquiry which of the orders on file have been packed.

# 2.9 Create /Send Advance Ship Notices

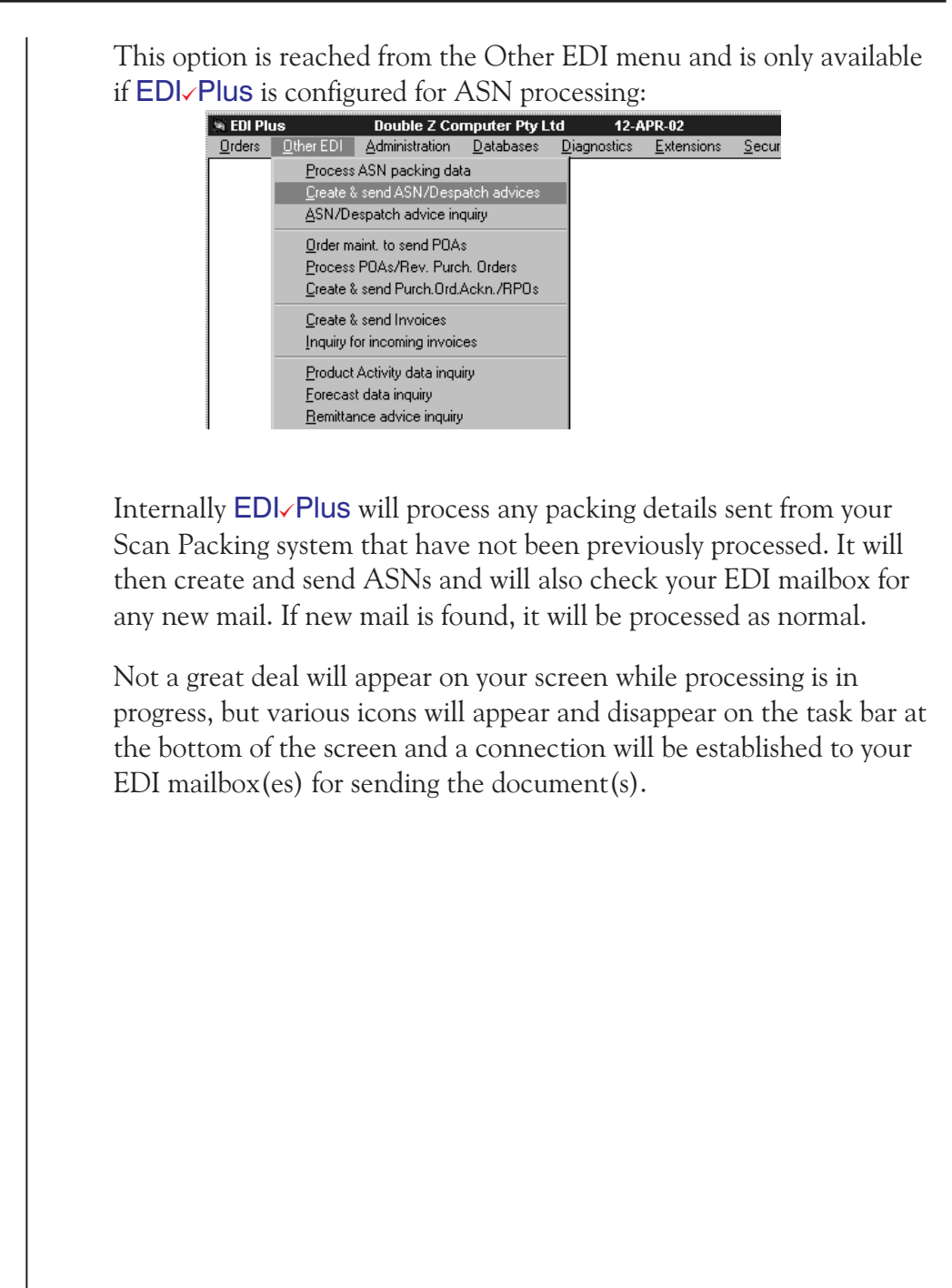

# 2.10 Export/Reprocess a purchase order

Exporting or reprocessing of purchase orders is an administration function that allows a purchase order received by **EDI-Plus** to be sent or resent to an external software application such as a scan pack system or an accounting system.

EDI-Plus is normally set up to export purchase orders automatically when they are first received, so this option will only be necessary if a problem occurs which requires purchase orders to be resent.

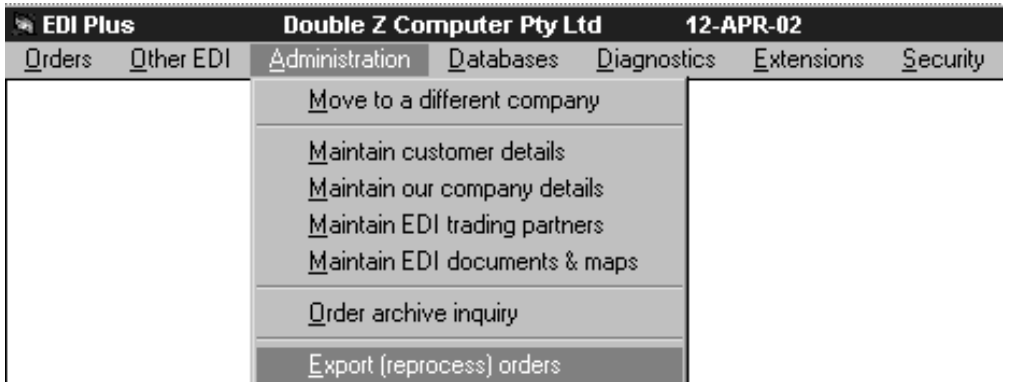

From the Administration menu select the option as shown:

In a similar manner to the inquiry function described in section 1.7, a list of orders will appear in a window. An example is shown below:

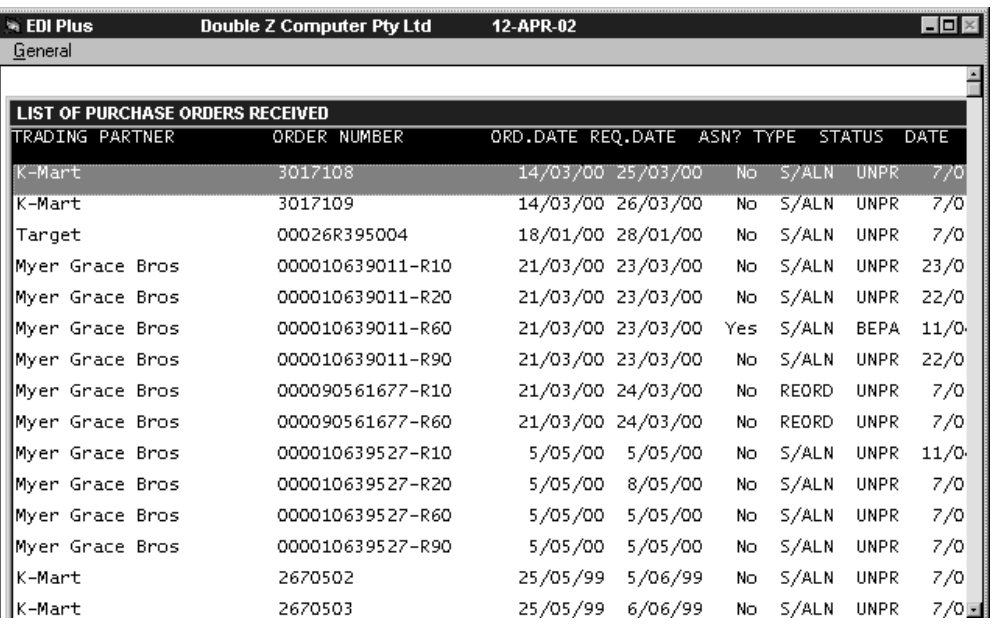

Select the order which requires re-processing. Any order can be selected by either using the mouse or the up and down arrow keys.

**· To use the mouse - double click on the order that you want to reprocess.**

**· To use the keyboard - use the arrows to highlight the order that you want to reprocess and then press the ENTER key.**

The following window will then appear:

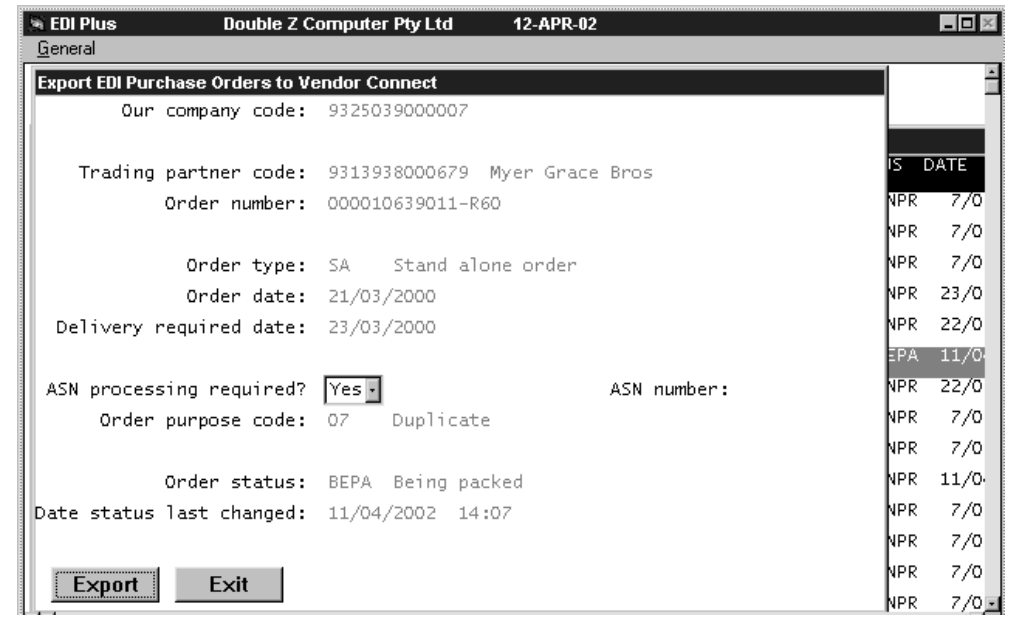

If the correct order is displayed, use the mouse to press the **Reproc.** button near the bottom of the window. Otherwise press the **Exit** button to return to the order list.

If you choose to reprocess, the appropriate file will be created for importing into your Scan Packing system. On the successful conclusion of the reprocess function a confirmation message will appear on your screen.

To exit from the order list back to the main screen, press the **F4** function key.

#### 2.11 Special inquiries

In addition to the purchase order inquiries described in previous sections there are 2 special inquiries that provide a purchase order list which is restricted to only those purchase orders that conform to specified criteria.

Both inquiries are accessed from the Orders menu shown here:

#### **2.11.1 Inspect outstanding FAs**

This option will simply display a list of purchase orders for which an ASN has been sent but no Functional Acknowledgment has been received.

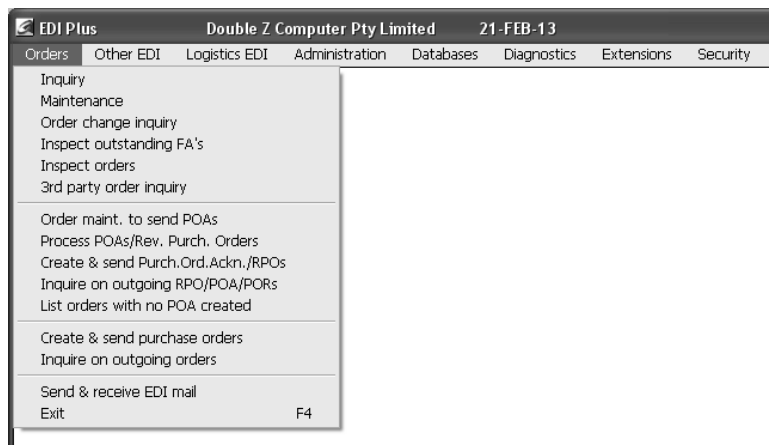

Click on the menu option and the list will appear. Press the **F4** function key to return to the main screen.

#### **2.11.2 Inspect orders**

After selecting this menu option a new window will appear with details as shown here:

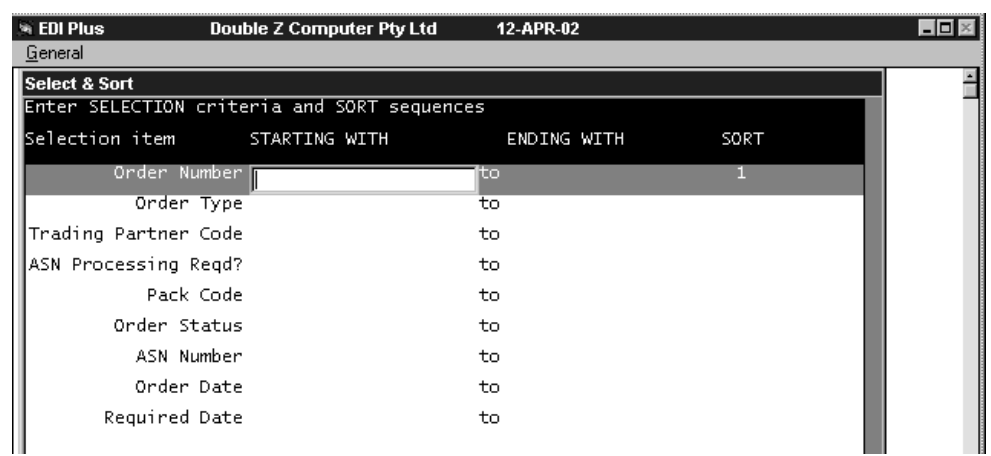

This is the sort and select window that provides a way of selecting a range of values for one or more of the 9 purchase order parameters listed.

Eg. by selecting a range of **Trading Partner Codes** starting from the code for one trading partner and ending with the same code, we would get a list of only the purchase orders for that trading partner.

If, in addition to selecting the **Trading Partner Code** range we also selected an **Order Status** range such as 'RTBP - Ready to be packed' then we would get a list of purchase orders restricted to those for the selected trading partner and with a status of RTBP. No other purchase orders would be listed.

To carry out the example step by step do the following

- **· Using the up and down arrows or the mouse, select (highlight) the list item marked as Trading Partner Code.**
- **· Press the Insert key on the keyboard and a box will appear under the STARTING FROM column.**
- **· Type the trading partner code for Myer Grace Bros: 9313164000009 and press the Enter key on the keyboard.**
- **· The cursor will move across the window to a new box under the ENDING WITH column and the code just typed will be repeated. Press the Enter key on the keyboard.**
- **· The cursor will move further across the window to the SORT column and the number 1 will appear. Press the Enter key on the keyboard.**
- **· Using the up and down arrows or the mouse, select (highlight) the list item marked as Order Status.**
- **· Press the Insert key on the keyboard and a box will appear under the STARTING FROM column.**
- **· Type RTBP and press the Enter key.**
- **· Press the Enter key again to default to RTBP**

**· The cursor will move further across the window to the SORT column and the number 2 will appear. Press the Enter key on the keyboard. The window should appear similar to the one shown below:**

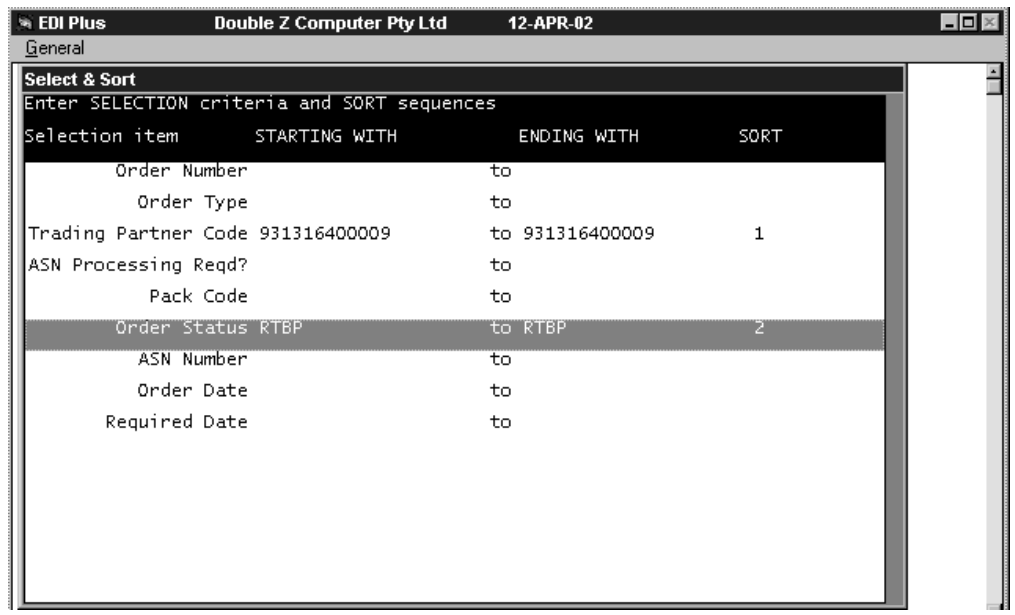

**· Press the F4 function key to terminate further selection of Sort and Select parameters and to generate the report.**

**NB. When selecting the parameter ranges, a sort number is also requested. In the above example we simply pressed the Enter key. The sort number is used to determine a sort order for sorting the selected purchase orders. The primary sort parameter is the parameter with the lowest sort number. In our example this means that purchase orders are sorted from lowest Trading Partner Code to highest.**

**The secondary sort parameter is the parameter with the next lowest sort number after the primary sort parameter. Within a set of purchase orders with the same primary sort parameter value, purchase orders would be sorted by the secondary sort parameter. And so on for any other parameters included in the Sort and Select.**

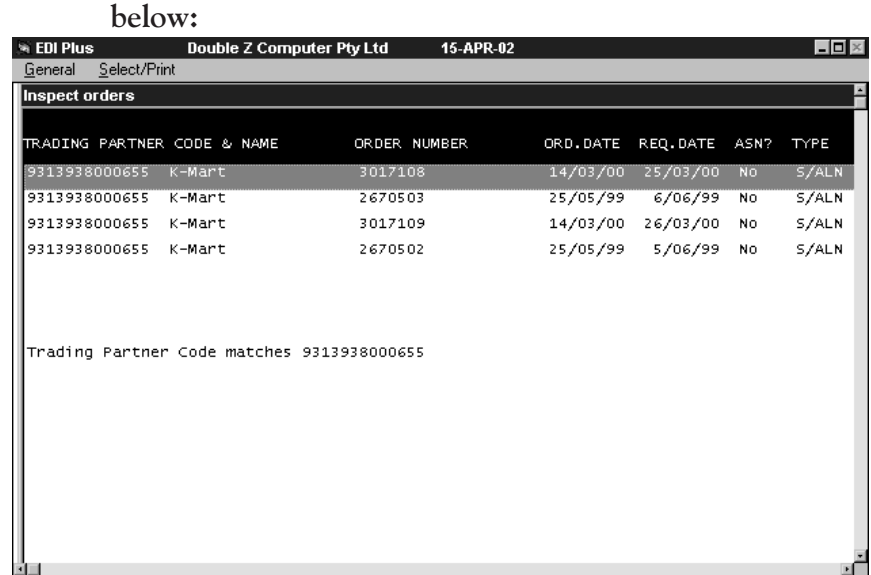

It is also possible to print this report on your printer by selecting the Print Summary option on the Select/Print menu as shown below:

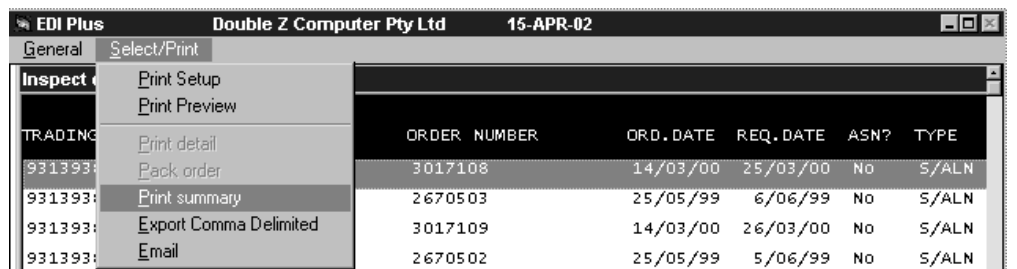

A standard Printer Dialogue box will appear from which you can select the printer on which you want the report to be printed. On standard paper you should choose to print in Landscape rather than Portrait mode.

To return to the Sort and Select window, press the **F4** function key. To return to the main menu window press the **F4** function key again.

# 3.1 Changing to a different Company

While it is fairly common to receive EDI mail **from** more than one trading partner (eg. from Myer, Target, David Jones etc.), it is also possible to receive EDI **for** more than one company.

Typically this occurs in companies that manufacture items under more than one company name.

In such circumstances different EDI orders will be received for each of the different companies controlled by the manufacturer.

EDI-Plus can keep track of the purchase orders received for each of the different companies, and maintain details in separate lists. Each of the order lists can be administered by "Changing to a different Company".

When you receive EDI mail, it may come from several different trading partners, and may be destined for several different companies. EDI-Plus will ensure that the received orders are added to the order list for the correct company (regardless of which company you are presently administering).

If purchase orders are exported to different applications for each of the different companies, EDI-Plus will automatically handle this requirement according to table details set up at the time of installation.

Similarly, any packing details to be converted into Advance Ship Notices will be gathered together from wherever they are created by your Scan Packing application and will be correctly sent **from** their respective companies.

The ability that **EDI-Plus** has to keep track of orders for all of the companies under your control mean that a single EDI mailbox can be used to handle the details of many companies in a very cost effective way.

#### **3.1.1 Administering different companies**

When EDI-Plus is first started, it will default to administering the company you were administering last time EDI<sub>V</sub>Plus was used.

To administer a different company in your group of companies (ie. if your EDI-Plus has been set up for multi-company operation):

- **· Click on 'Administration' on the main menu.**
- **· Select 'Move to a different company' from the drop-down menu.**

A list of your companies will appear on the screen as shown below:

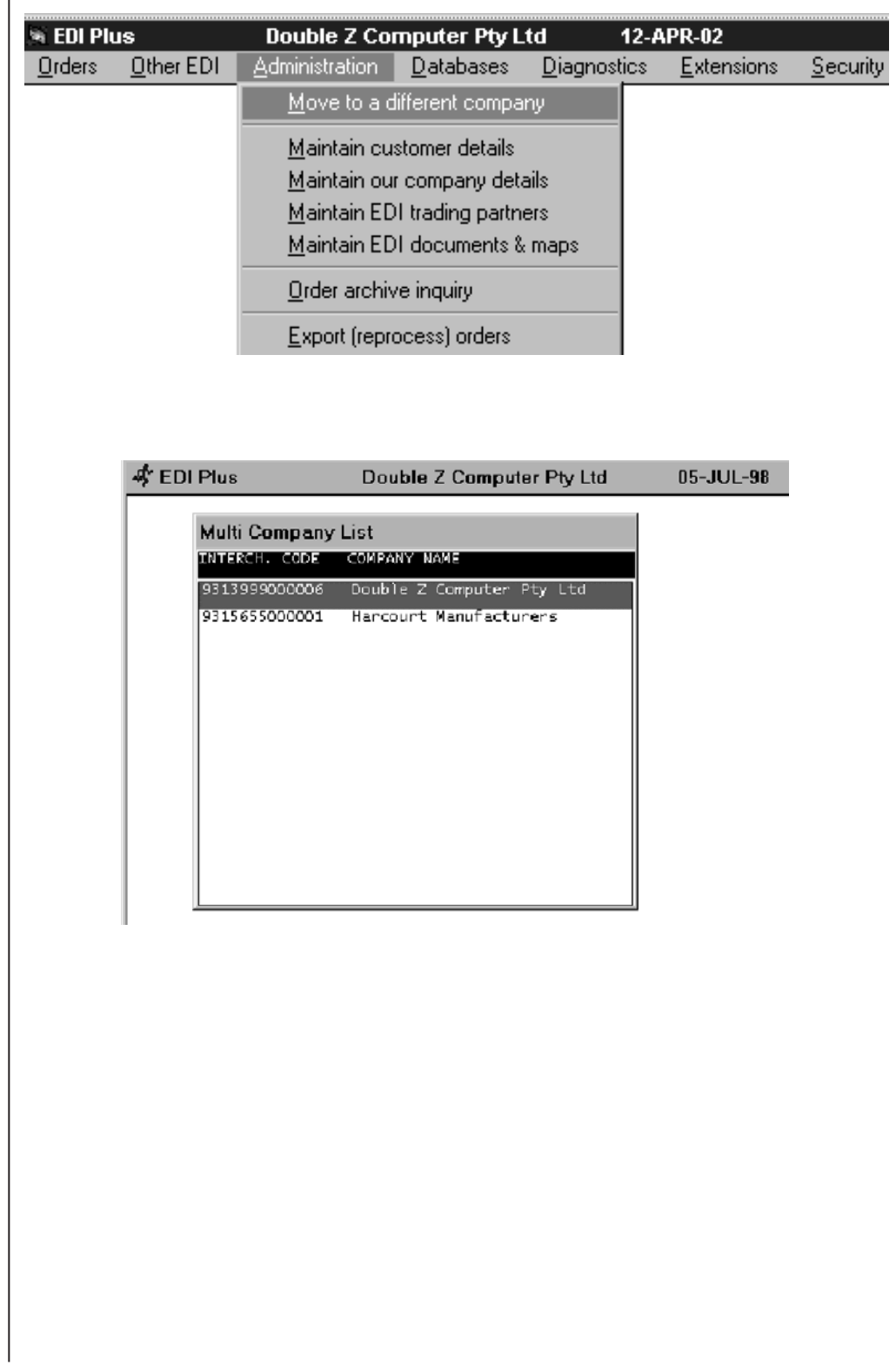

Select the company you wish to administer. The following confirmation message will then appear:

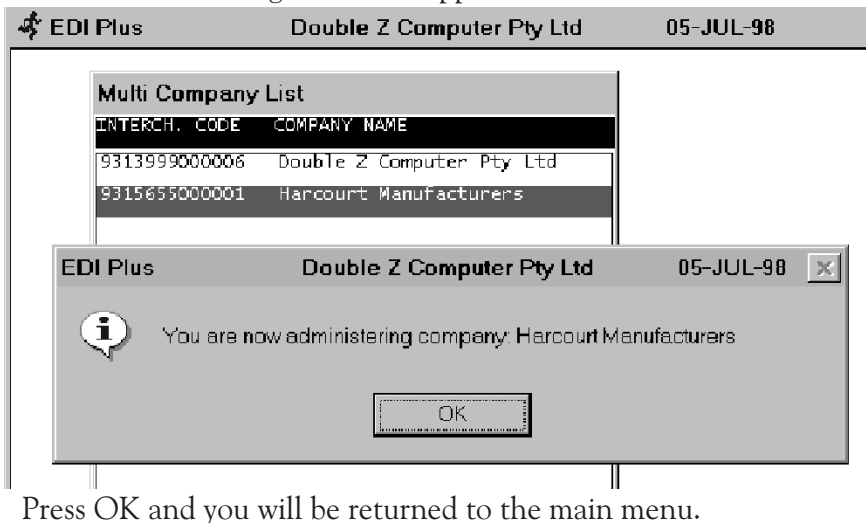

#### 3.2 Maintain trading partners

To maintain & view details of your trading partners, select 'Maintain trading partners' from the Administration menu.

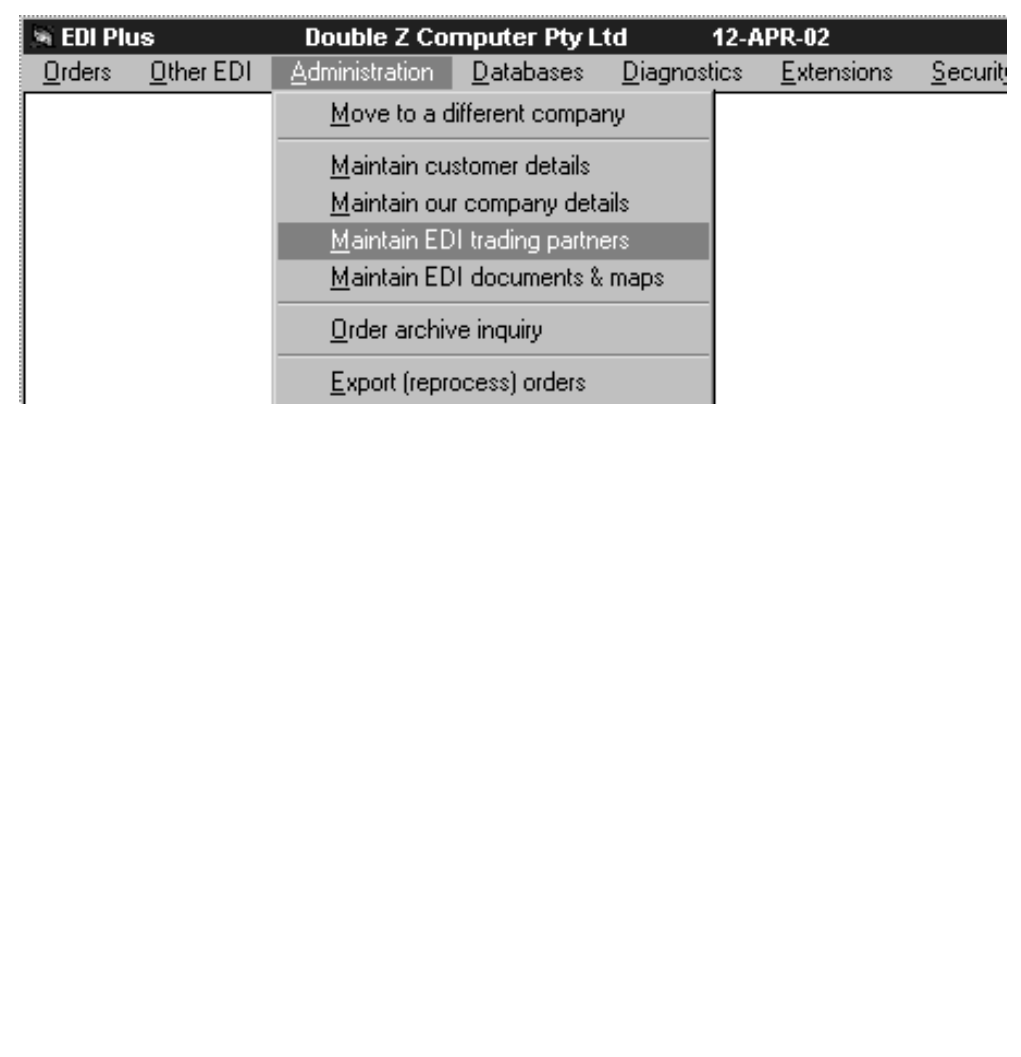

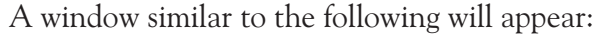

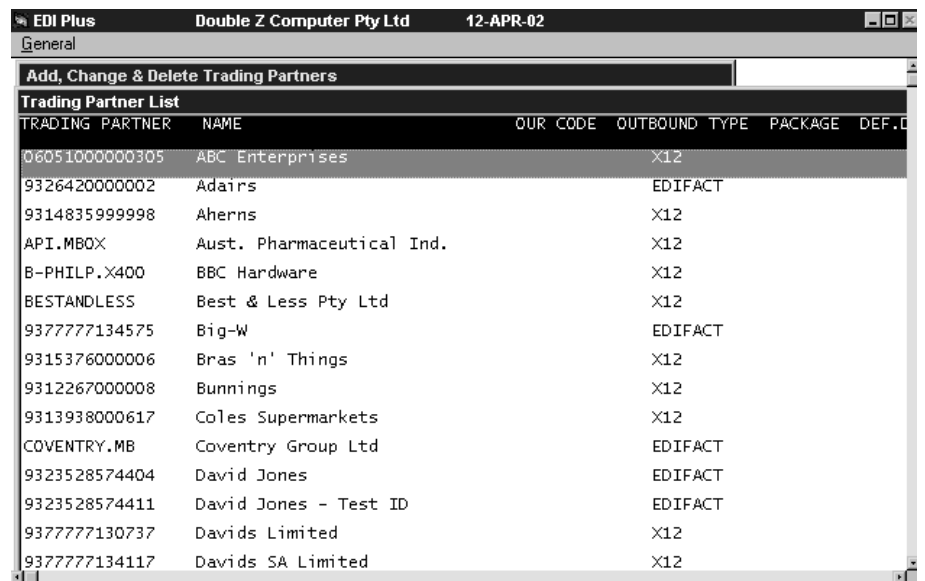

To maintain details, first select a trading partner:

- **· Use the mouse to 'double click' on the trading partner you wish to select or**
- **· Use the arrows on the keyboard to select the trading partner and then press ENTER.**

The following window will appear:

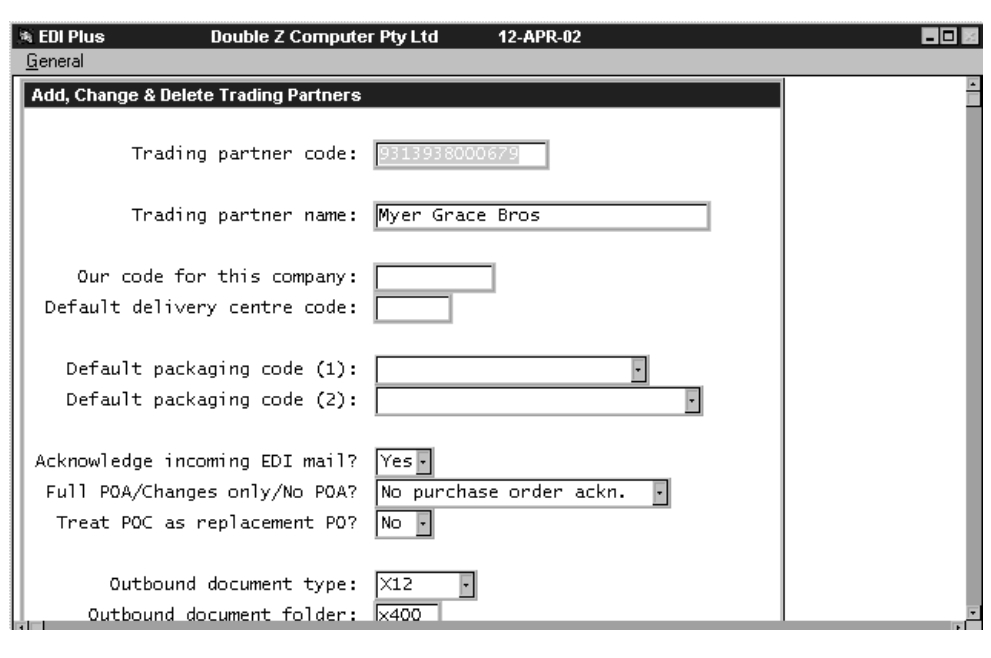

**NB. In general the details on this screen should only be altered after consultation with Double Z Computer**

This window is generally used to change the company name of a Trading Partner.

To return to the list of trading partners, press the **F4** function key. To return to the main menu, press the **F4** function key again.

#### 3.3 Maintain our Company Details

To maintain your company details select the 'Maintain our company details' from the Administration menu.

The following screen will appear:

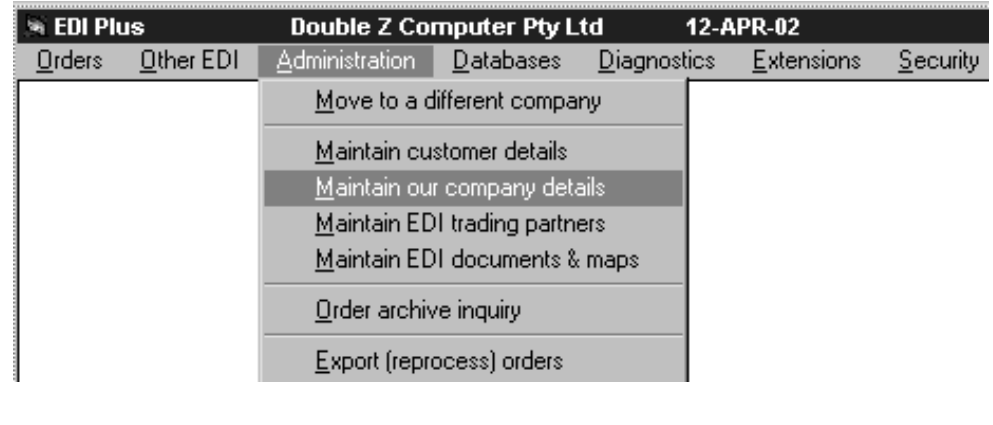

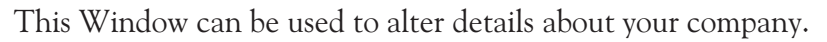

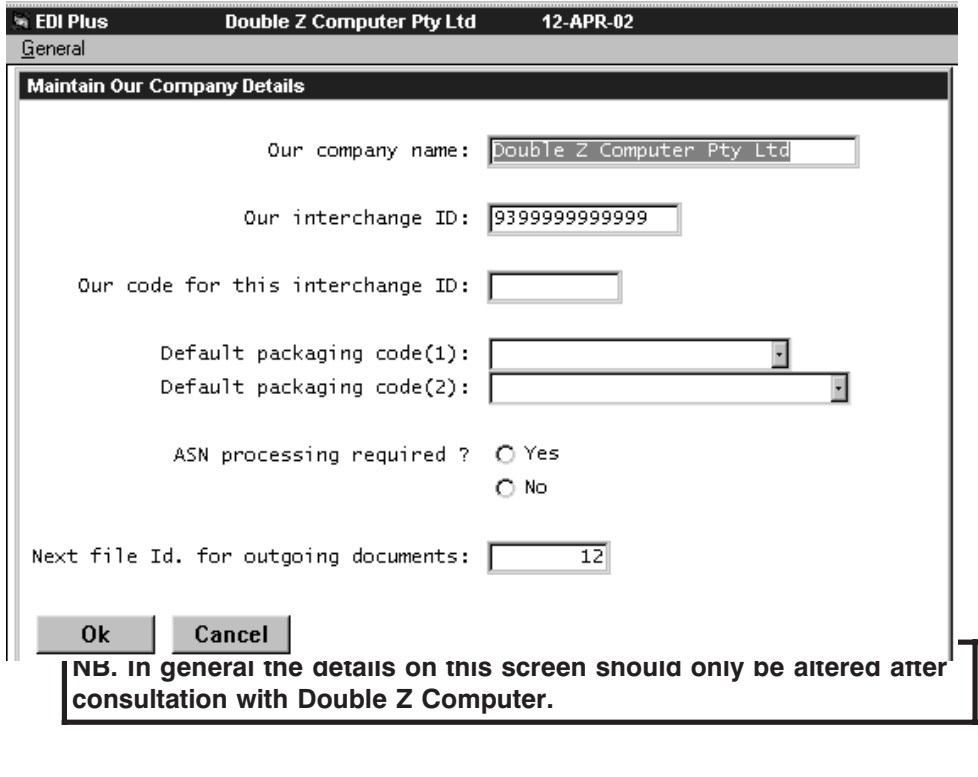

To return to the main window, press the **F4** function key.

# 3.4 Maintaining a product database

The product database can be used to keep a variety of details about your products including: Barcode, category, your product code, SKU, description, colour, size, unit of measure, your selling price, retail price, promotional price and other information.

There are several reasons for maintaining a database of the products for which you will be receiving EDI documents.

- **· The purchase order reports can use the product database to make the reports more readable. The reports can show product category, your code, description and other details. The reports can check that the prices contained in the purchase order match the prices in the database and highlight them if they don't.**
- **· When EDI**-**Plus exports purchase orders to external software applications it may need to translate the product barcode into your product code.**
- **· The product database can be used to provide error checking to ensure that prices are correct and that all products are known.**

There are two ways in which the product database can be populated. Details can be typed into **EDI-Plus** via the maintenance option described in this section, or an external database can be imported into the EDI-Plus database as described in the next section.

To add, change or remove products in the database:

- **· Click on 'Databases' on the main menu.**
- **· Select 'Maintain products' from the drop-down menu.**

A maintenance screen for entering product details will appear as shown below:

It is important to understand several aspects of the maintenance screen

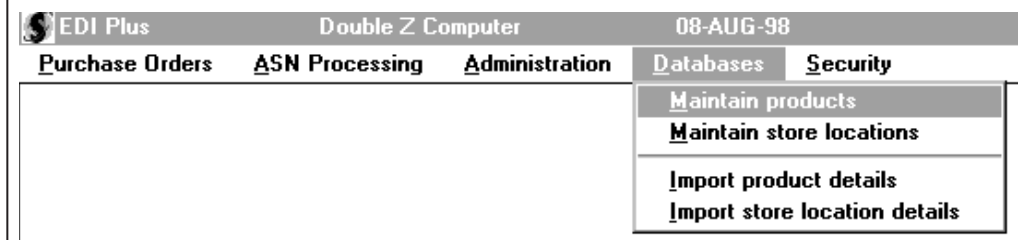

so that the database is set up correctly. The first and last questions in particular can affect the way that data is kept.

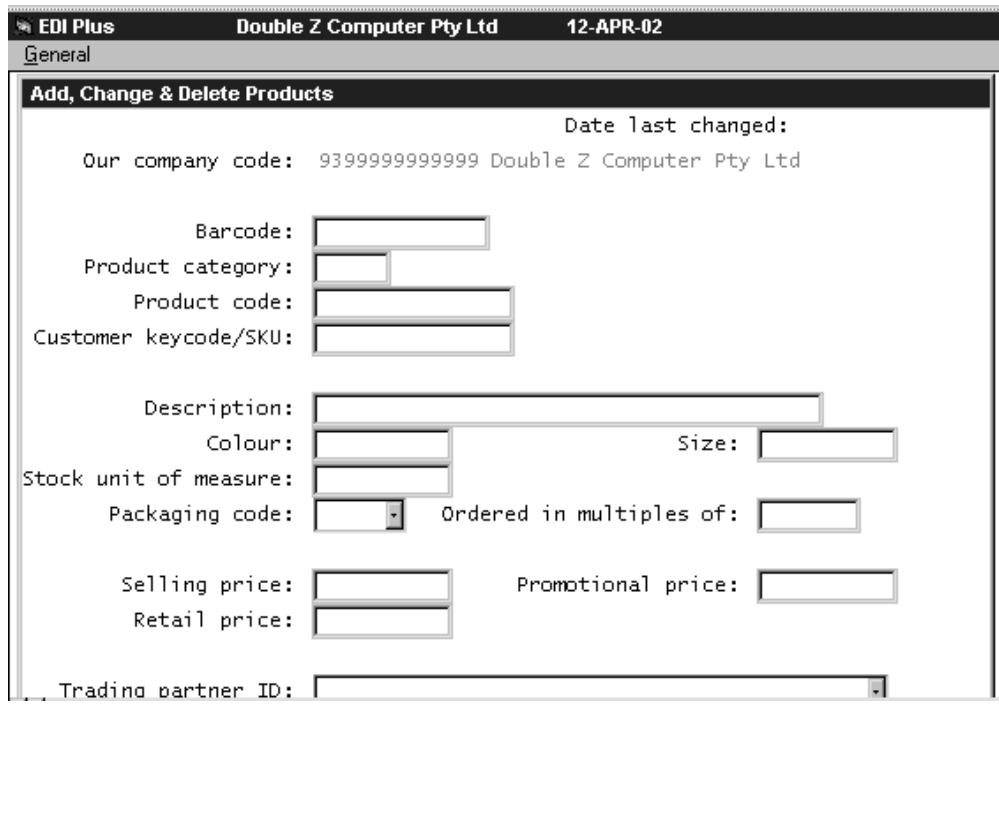

**Copyright © 2013 by Double Z Computer Pty Limited**

The first question, "Our company code: " will automatically contain your company interchange ID and you will *not* be able to alter this field unless EDI-Plus has been set up for multi-company operation. However, if **EDI-Plus** has been set up for multi-company operation, then this field can either be set to one of your interchange ID's or set to blank.

If it is set to an interchange ID then the product being added or changed is exclusively for the use of this company only in the multi-company setup.

If it is set to blank, the product being added or changed is for the common use of all the companies in the multi-company setup.

In the case of the last question, "Trading partner ID: ", the field can either contain one of your trading partner interchange ID's, or it can contain a blank entry.

If it is set to an interchange ID the product being added or changed belongs exclusively to your trading partner. ie. this product code has been set up for the sole purpose of trading with a particular trading partner and no other one.

If the field is set to blank then it means that the product is common to all your trading partners.

The other fields on the maintenance screen should be fairly clear. It is important to note that there is no requirement to enter all details of a product. If the category, product code, size, colour, unit of measure or some other detail are not relevant to your use of the database, don't add those details. You are not obliged to add *any* detailS.

In fact there is no general requirement to add products to the database at all. And if you see no benefit in using it, then don't set up the database.

The buttons on the bottom of the window can assist you in maintaining the database:

With the cursor sitting at the "Barcode: " prompt, pressing the **List** button will bring up a window with a list of the products in the database.

NB. The list will only contain products added for the interchange ID specified in field 1 (Our interchange ID). If you have added products for a different interchange ID they will not appear in the list.

You can move through the list or find a product (by pressing **^F**) and th

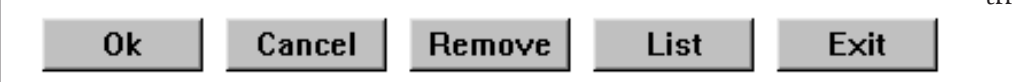

en select the product for making changes or for removal.

With an existing product selected, pressing the **Remove** button will delete the product from the database. A confirmation question is asked before removal.

After adding or making changes to a product record press the **OK** button to save the product into the database.

Pressing the **Cancel** button will clear the display, and pressing **Exit** will return to the main menu window.

# 3.5 Importing products into the database

**NB. Always make a backup of your database before importing new data. This will guarantee that you can always return to the original data. The files to backup are usually contained in the c:\ediplus\table directory and are named: product.ism, product.is1 and product.dat**

EDI-Plus provides a means of populating its product database from a file exported by some other piece of application software.

This means that if you are running another software application in which you maintain a product database, and that software application provides an export function, it may be possible to export your product details from your other application, and import the product details into **EDI**∕Plus.

Aside from an export function on your other software application, you will also need a table map from Double Z Computer which maps the fields of information in a record of your exported product file, into a form suitable for importing into the **EDI**<sub>V</sub>Plus database.

There is a one-off cost in our providing the table map to you, but once it is created you will be able to use the import facility as often as you wish.

The product database import function is reached from the **Databases** menu on the main menu:

A standard windows file selection dialogue box will appear for you to select the name of the product file to import into EDI-Plus.

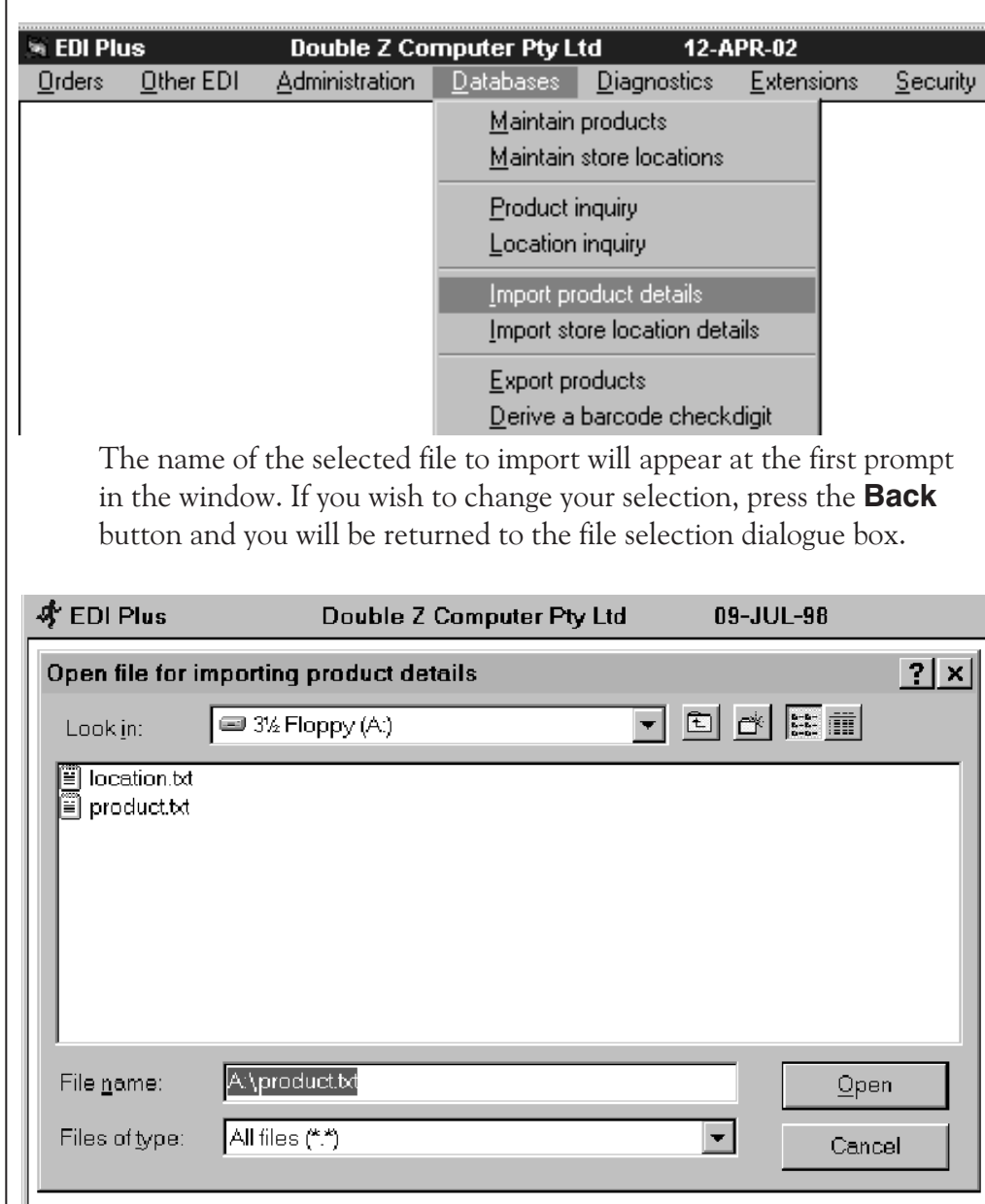

After selecting the file to import, a new dialogue box will appear:

The field marked "Import to database for: " will by default contain your company interchange ID and name and you will *not* be able to alter this field unless EDI-Plus has been set up for multi-company operation.

If EDI-Plus *has* been set up for multi-company operation, then this field can either be set to one of your interchange ID's or set to blank.

If it is set to an interchange ID then it means that the products being imported or updated are exclusively for the use of this company only, in the multi-company setup.

If it is set to blank then the products being imported or updated are for the common use of all the companies in the multi-company setup.

In the case of the prompt, "For trading partner: ", the field can either contain one of your trading partner interchange ID's, or it can contain

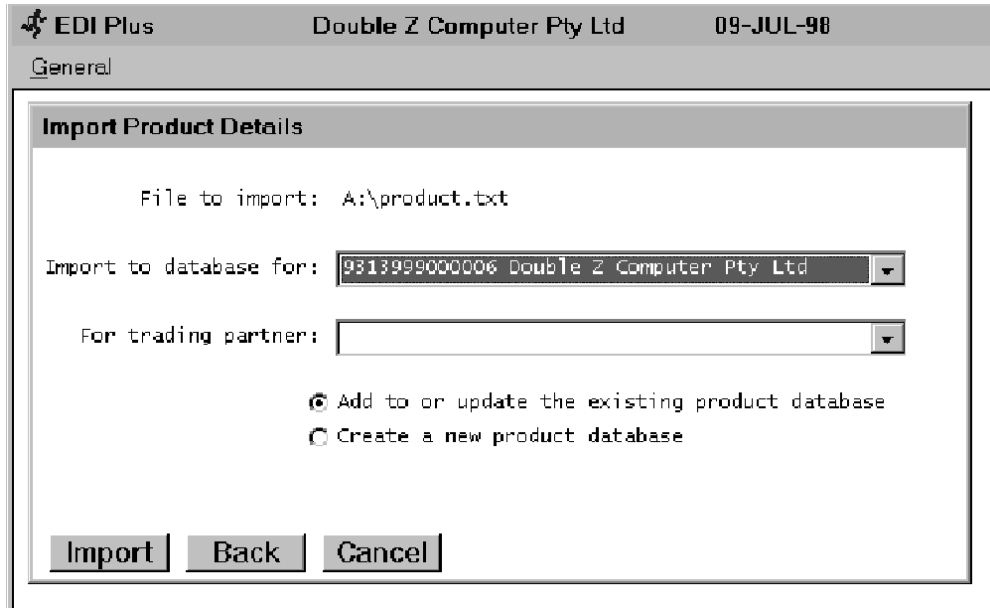

a blank entry.

If it is set to an interchange ID then the products being imported or updated belong exclusively to your trading partner. (ie. these product codes have been set up for the sole purpose of trading with a particular trading partner and no other one).

If the field is set to blank then the products will be common to all your trading partners.

The last selection in the dialogue box is a choice between two different methods of importing the product details into the EDI-Plus database.

**Add to or update the existing product database** will add any new products in the import file into the database and will replace existing products with the new version in the import file.

**Create a new product database** will start by deleting **all** products in the existing database and will then populate the database with the products in the import file

**Be careful when selecting the "Create a new product database" option. If EDI**-**Plus has been set up for multi-company operation and you are importing the databases for several companies then only select "Create a new product database" when importing the first database. Otherwise you will delete whatever was previously imported.**

When you have finished setting up the parameters for the import, press the **Import** button to start the process, or press the **Cancel** button to return to the main menu without importing.

#### 3.6 Maintaining a store locations database

The store locations database holds information about the store names and addresses of your various trading partners. It can also contain the codes you use in your accounting software to refer to the various stores.

The main reason for maintaining a database of the store locations is so that the purchase order reports are more readable. The reports can show store name, address and your code for referring to this store.

When EDI-Plus exports purchase orders to external software applications it may need to translate the store location code into your customer code for this store.

There are two ways in which the store location database can be populated. Details can be typed into **EDI-Plus** via the maintenance option described in this section, or an external database can be imported into the EDI-Plus database as described in the next section.

**NB. Always make a backup of your database before importing new data. This will guarantee that you can always return to the original data. The files to backup are usually contained in the c:\ediplus\table directory and are named: location.ism, location.is1 and location.dat**

To add, change or remove store locations in the database:

- **· Click on 'Databases' on the main menu.**
- **· Select 'Maintain store locations' from the drop-down menu.**

A maintenance screen for entering store location details will appear as shown below:

It is important to understand several aspects of the maintenance screen so that the database is set up correctly. The first questions in particular can affect the way that data is kept.

The first question, "Our company code: " will automatically contain your company interchange ID and you will *not* be able to alter this field unless EDI-Plus has been set up for multi-company operation.

However, if **EDI-Plus** has been set up for multi-company operation, then this field can either be set to one of your interchange ID's or set to blank.

If it is set to an interchange ID then it means that the store location being added or changed is exclusively for the use of this company only, in your multi-company setup.

If it is set to blank it means that the store location being added or changed is for the common use of all the companies in your multi-company setup.

In the case of the second question, "Trading partner code: ", the field must contain one of your trading partner interchange ID's. This sets the scene for entry of the store location details for this trading partner

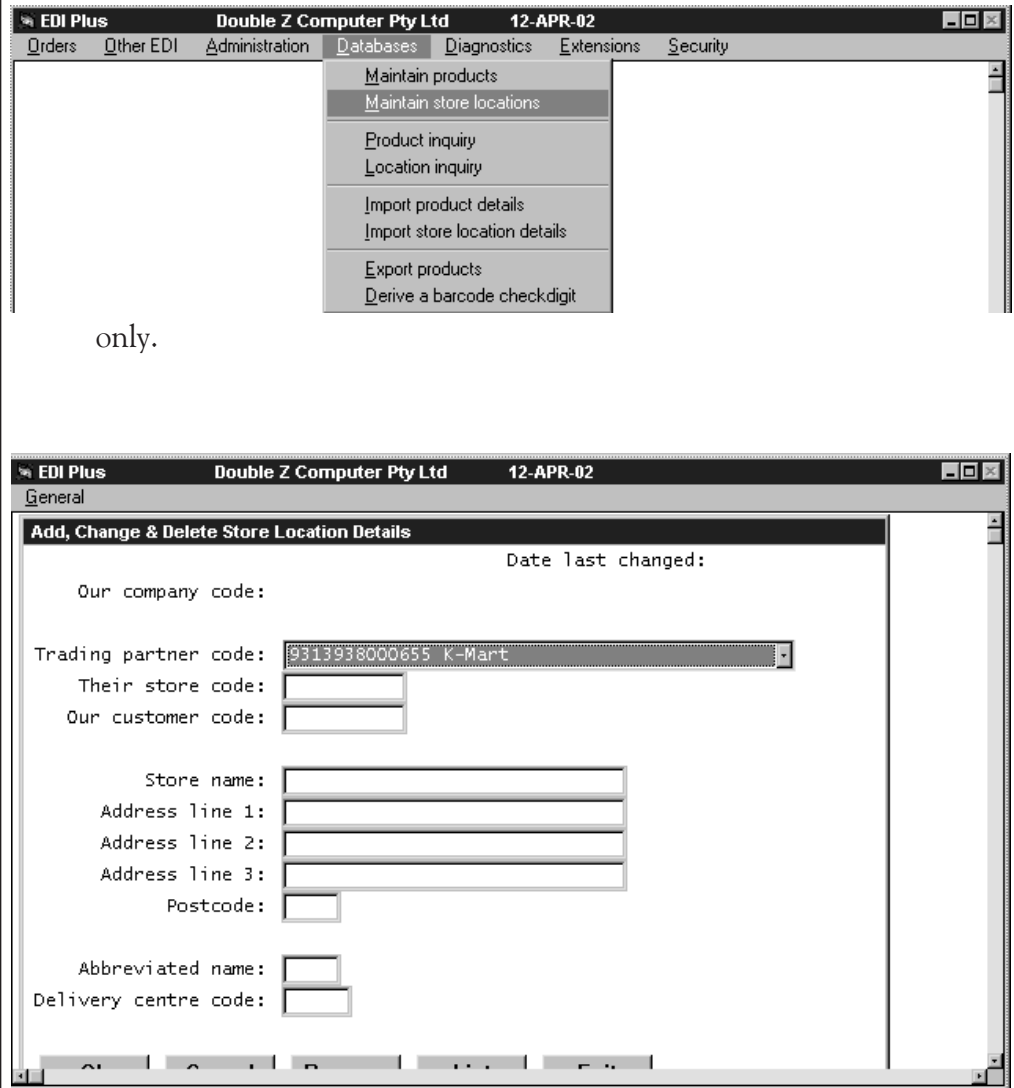

The need to set the trading partner code is best demonstrated by imagining if Target and K-Mart both had a store code "006". In such a case, setting the trading partner code before we start entering the store code and address will clearly separate all the store codes of that trading partner from the store codes of any other trading partner.

After entering "Their store code: ", you can enter: "Our store code: " which is your customer code for this store. This

information is only required if your EDI purchase orders are being exported to another software application and there needs to be a translation of your trading partner's store code into your own customer code.

The other fields on the maintenance screen should be fairly clear. It is important to note that there is no requirement to enter details into all the fields presented in the window. If you only want to enter 2 lines of address then leave the last line blank etc. You are not obliged to add *any* details.

In fact there is no general requirement to add store locations to the database at all. And if you see no benefit in using it, then don't set up the database.

The buttons on the bottom of the window can assist you in maintaining the database:

With the cursor sitting at either the "Trading partner code: " or "Their store code: " prompt, pressing the **List** button will bring up a window with a list of the store locations in the database f**or the selected trading partner**.

You can move through the list or find a store location (by pressing **^F**) and then select the store location for making changes or for removal.

With an existing store location selected, pressing the **Remove** button will delete the store location from the database. A confirmation question is asked before removal.

After adding or making changes to a store location record press the **OK** button to save the store location into the database.

Pressing the **Cancel** button will clear the display, and pressing **Exit** will return you to the main menu window.

#### 3.7 Importing store locations

**NB. Always make a backup of your database before importing new data. This will guarantee that you can always return to the original data. The files to backup are usually contained in the c:\ediplus\table directory and are named: location.ism, location.is1 and location.dat**

EDI-Plus provides a means of populating its store location database from a file exported by some other piece of application software.

This means that if you are running another software application in which you maintain a store location database, and that software application provides an export function, it may be possible to export your store location details from your other application, and import the store location details into EDI-Plus.

Aside from an export function on your other software application, you will also need a table map from Double Z Computer which maps the fields of information in a record of your exported store location file, into a form suitable for importing into the **EDI-Plus** database.

There is a one-off cost in our providing the table map to you, but once it is created you will be able to use the import facility as often as you wish.

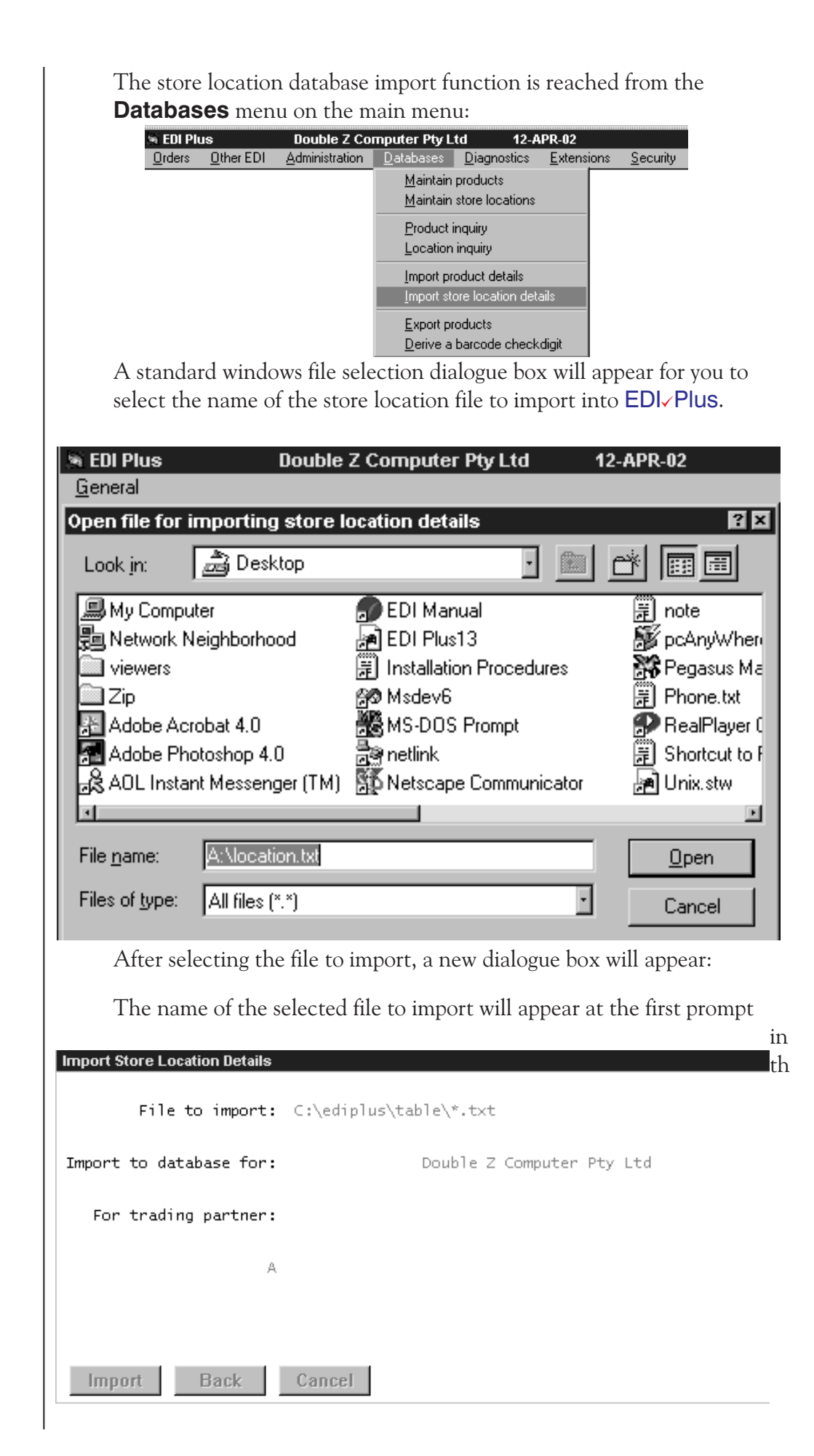

**Copyright © 2013 by Double Z Computer Pty Limited**

e window. If you wish to change your selection, press the **Back** button and you will be returned to the file selection dialogue box.

The field marked "Import to database for: " will by default contain your company interchange ID and name and you will *not* be able to alter this field unless EDI-Plus has been set up for multi-company operation.

If EDI-Plus *has* been set up for multi-company operation, then this field can either be set to one of your interchange ID's or set to blank.

If it is set to an interchange ID then it means that the store locations being imported or updated are exclusively for the use of this company only, in your multi-company setup.

If it is set to blank it means that the store locations being imported or updated are for the common use of all the companies in your multi-company setup.

In the case of the prompt, "For trading partner: ", the field **must** contain one of your trading partner interchange ID's. This means that the store locations being imported or updated are expected to belong to a particular trading partner and therefore if you wish to import the store location details for more than one trading partner, you must import each one separately.

The last selection in the dialogue box is a choice between two different methods of importing the store location details into the EDI-Plus database.

**Add to/update the existing store location database** will add any new store locations in the import file into the database and will replace existing store locations with the new version in the import file.

**Create a new store location database** will start by deleting **all** store locations in the existing database and will then populate the database with the store locations in the import file

**Be careful when selecting the "Create a new store location database" option. If you are importing the databases for several trading partners or several of your companies (in a multi-company setup) then only select "Create a new store location database" when importing the first database. Otherwise you will delete whatever was previously imported.**

When you have finished setting up the parameters for the import, press the **Import** button to start the process, or press the **Cancel** button to return to the main menu without importing.

This section defines the layout and format of some of the EDI-Plus documents which can be exported and imported.

EDI-Plus is able to export and import a variety of information both for its own use and for the use of external software packages.

When EDI-Plus retrieves an EDI message, it processes it and internally creates a file containing the records of the EDI document. Each record contains fields of data in a comma separated format.

If your installation has been set up to export EDI messages to one or more other applications, then EDI-Plus will convert the data in its internal format to a format suitable for importing into those other applications.

In many cases the format of the EDI-Plus processed messages may already be suitable for importation into other applications.

When EDI-Plus is set up initially, the name and directory path of any exported files are set up in a configuration file called "**ediplus.ini**".

If EDI-Plus has been set up for sending ASN's (Advance Ship Notices) or Despatch Advices then it will need to import scan packing details from your Scan Packing application. Any files that are imported are first converted into a format suitable for **EDI-Plus** to deal with.

The following sections describe the standard layout of some of the documents exported from and imported to EDI-Plus.

#### 4.1 Purchase order layout

This section describes the layout of the purchase order file created by **EDI**∕Plus.

The purchase order file contains one or more records of data with each record containing several fields of data each separated by a comma. No comma precedes the first field of data and no comma appends the last field of data. Successive commas without data in between indicate a blank field.

The following list describes each field of data in a purchase order record in the order in which it appears in the record.

Field no. Description

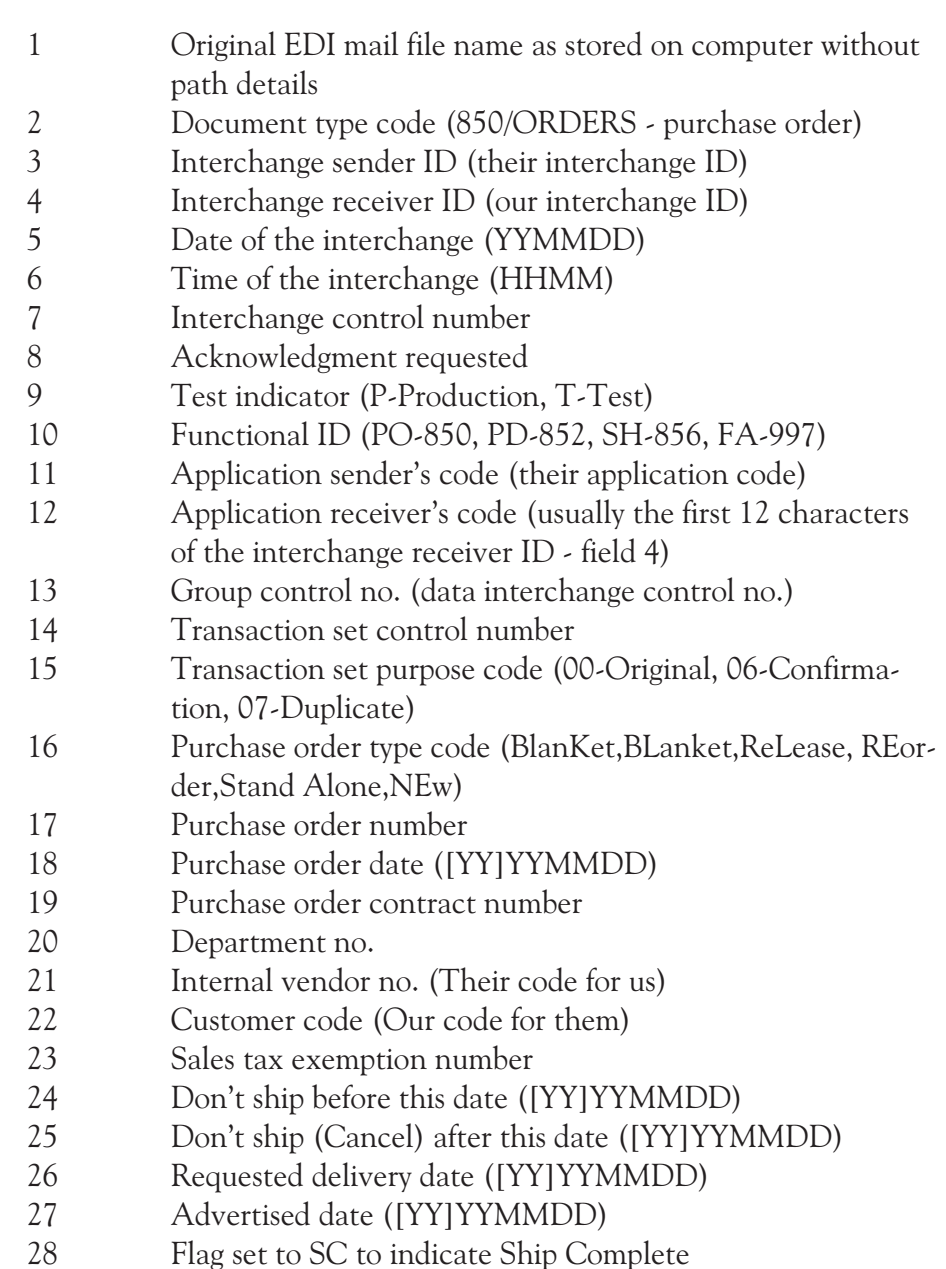

**Copyright © 2013 by Double Z Computer Pty Limited**

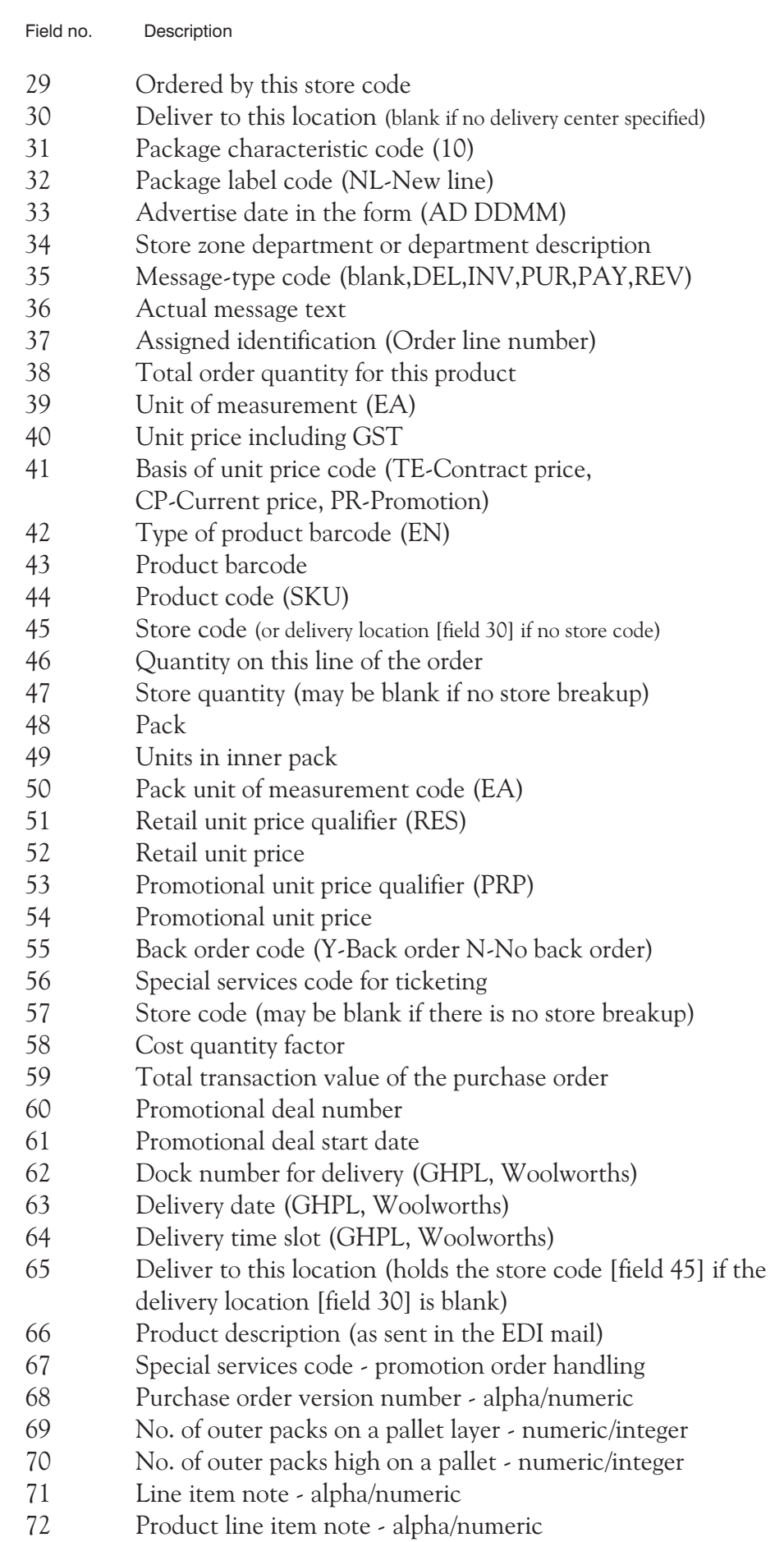

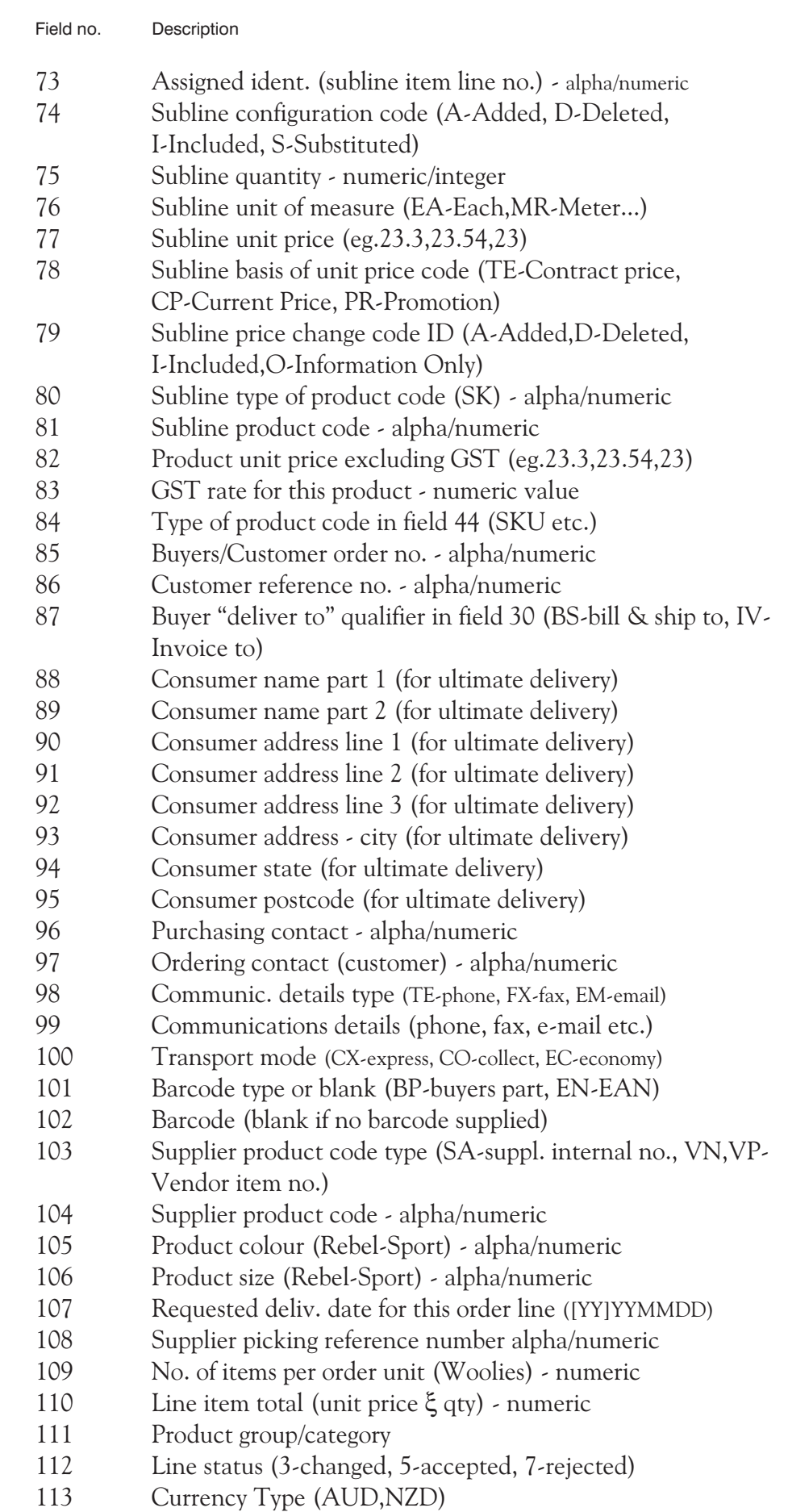

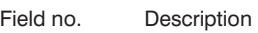

- 114 Promotional deal no. (Header)
- 115 Promotional deal start date (Header)
	- 116 Ship from warehouse (whole order)
	- 117 Ship from warehouse (per order line)
	- 118 Vendor ID of party to receive remittance
	- 119 Buyer name 1
	- 120 Buyer name 2
	- 121 Address line 1 (Buyer)
	- 122 Address line 2 (Buyer)
	- 123 Address line 3 (Buyer)
	- 124 City (Buyer)
	- 125 State (Buyer)
	- 126 Postcode (Buyer)
	- 127 Country code (Buyer)
- 128 Ship to name 1
- 129 Ship to name 2
- 130 Address line 1 (Ship to)
- 131 Address line 2 (Ship to)
- 132 Address line 3 (Ship to)
- 133 City (Ship to)
- 134 State (Ship to)
- 135 Postcode (Ship to)
- 136 Country code (Ship to)
- 137 Discount percentage (header)
- 138 Terms discount percentage (header)
- 139 Discount percentage (detail)
- 140 Don't ship before this date order detail (YYYYMMDD)
- 141 Don't ship after this date order detail (YYYYMMDD)

#### 4.2 Product activity data layout

This section describes the layout of the Product Activity Data file (document type 852) received and processed by EDI-Plus.

The Product Activity Data (PAD) file contains several fields of data each separated by a comma. No comma precedes the first field of data and no comma follows the last field of data. Successive commas without data in between indicate a blank field.

The following list describes each field of data in a Product Activity Data record in the order in which it appears in the record.

Field no. Max. length Description

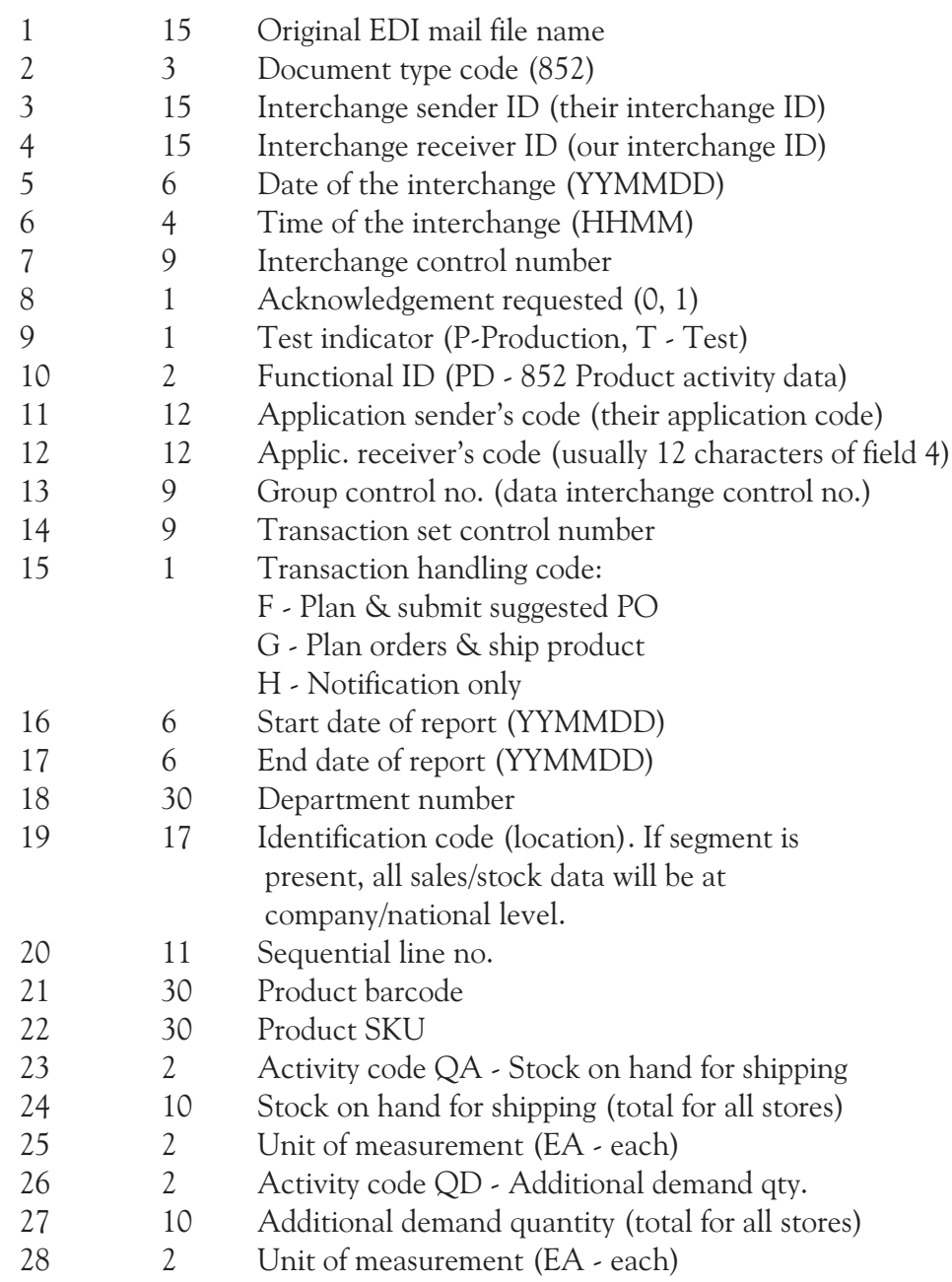

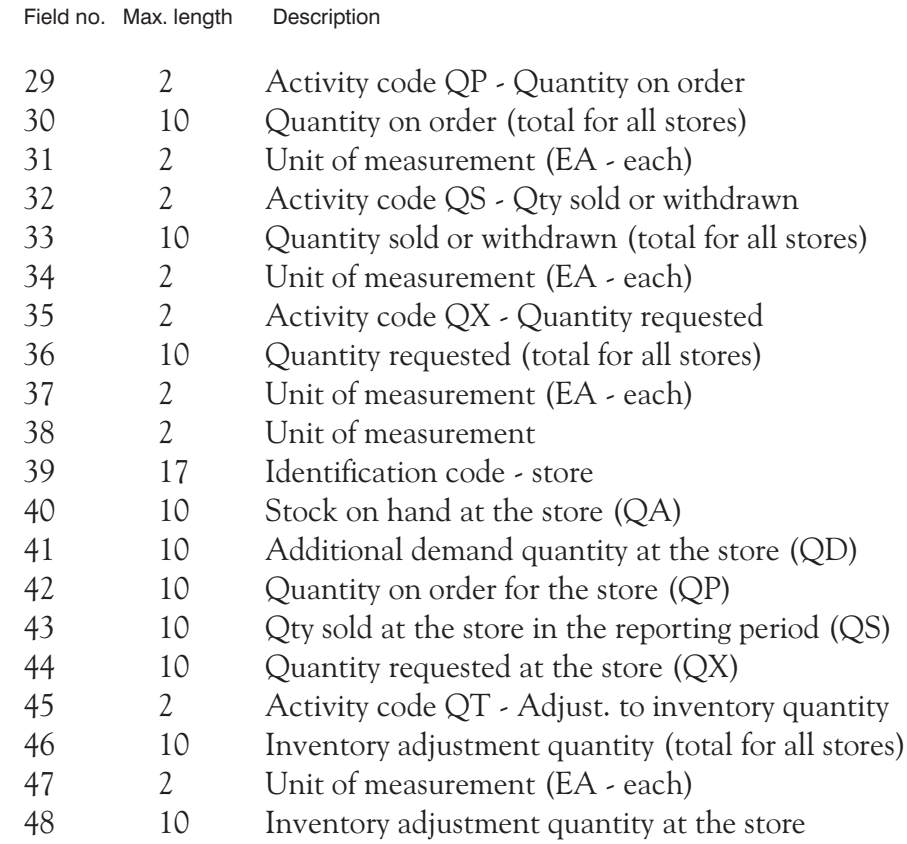

#### 4.3 Invoice record data layout

This section describes the layout of the EDI Invoice (message type 810 or INVOIC) received and processed by EDI-Plus.

The Invoice record contains several fields of data each separated by a comma. No comma precedes the first field of data and no comma follows the last field of data. Successive commas without data in between indicate a blank field.

The following list describes each field of data in an Invoice record in the order in which it appears in the record.

Field no. Max. length Description

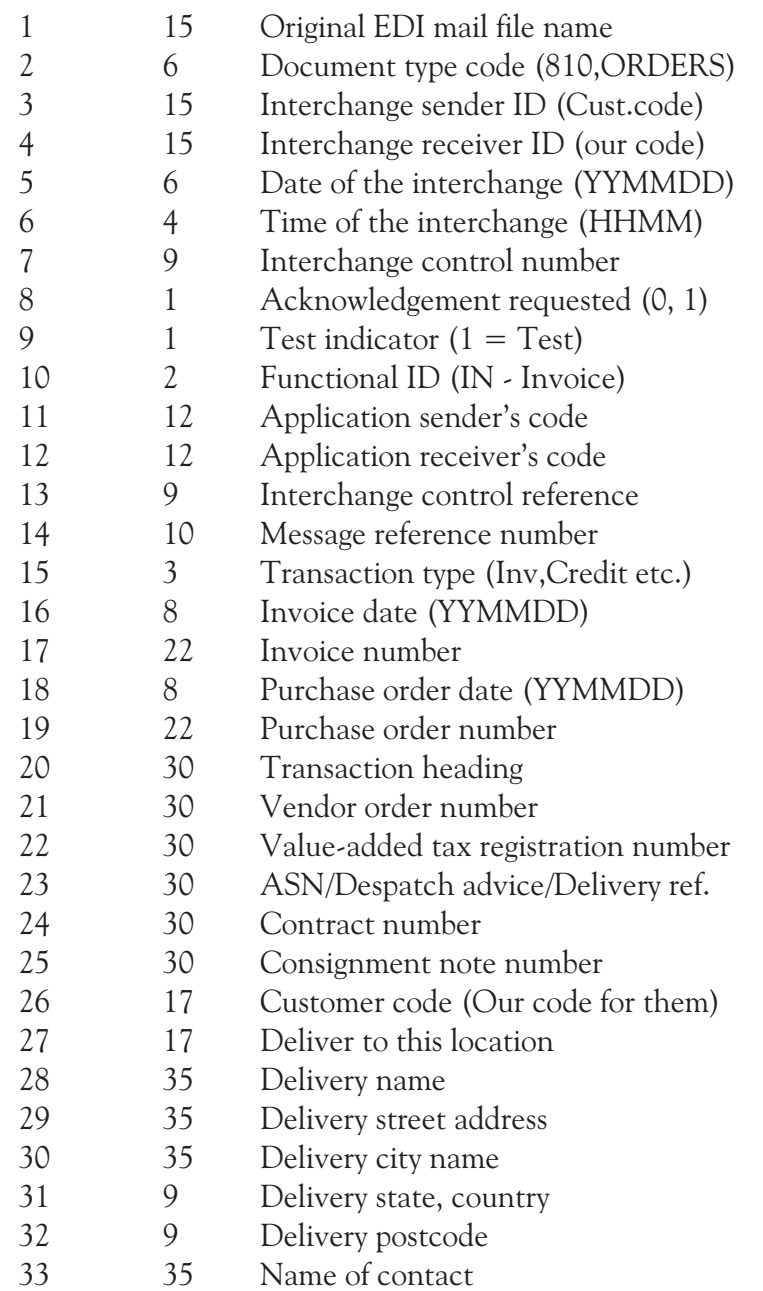

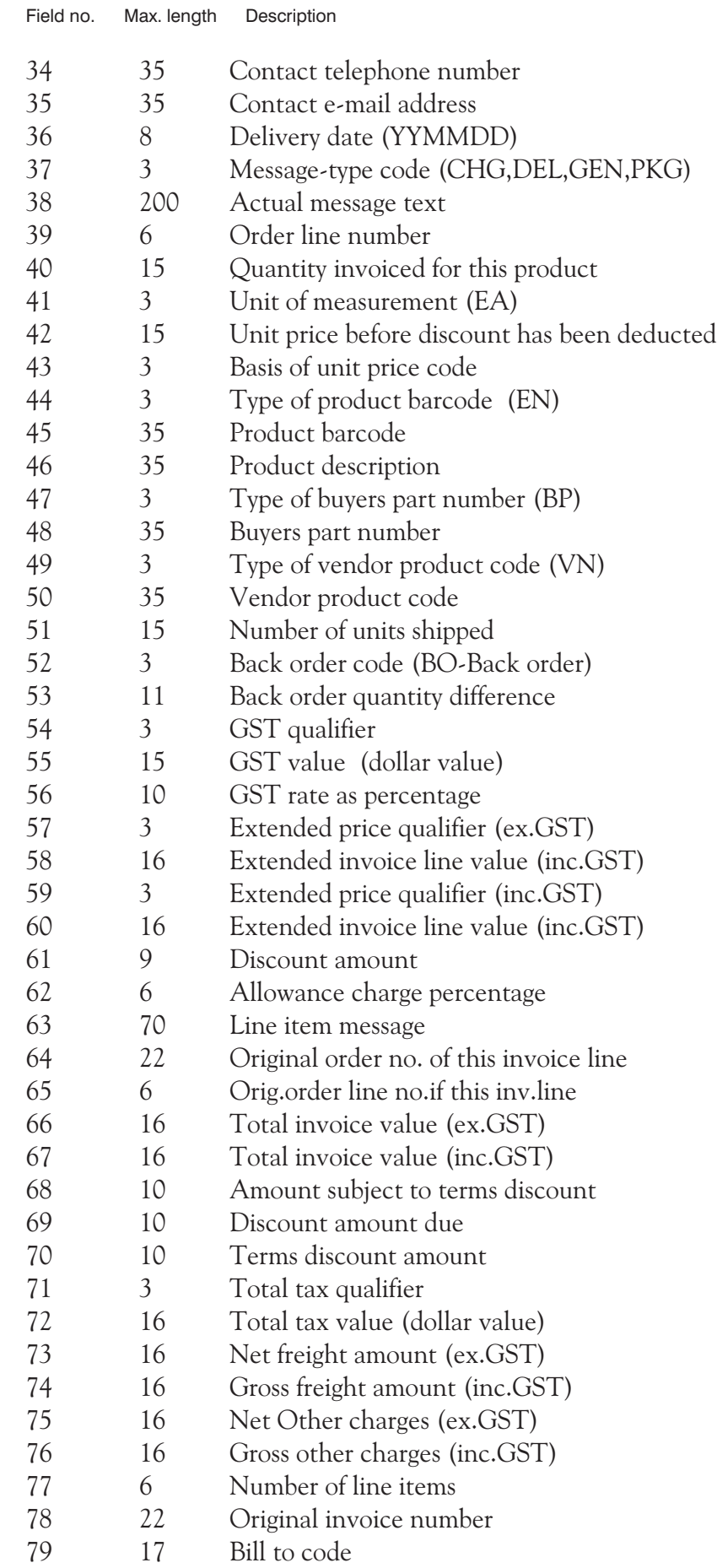

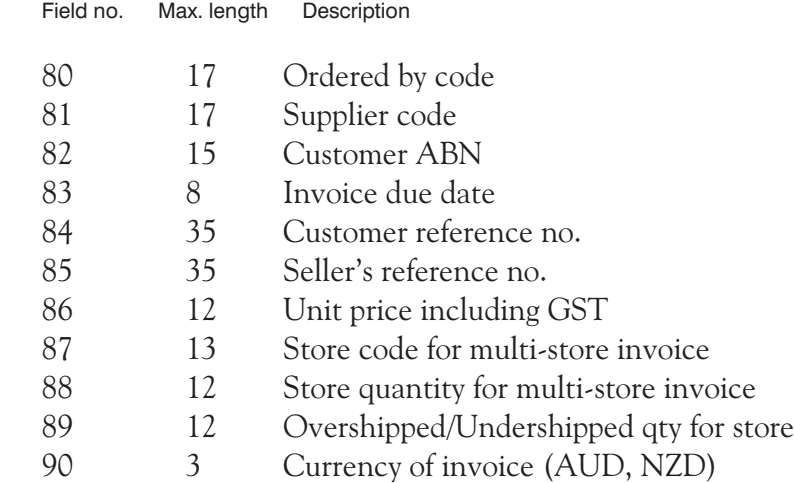

\*\*\*\*\*\*\*\*\*\*\*\*\*\*\*\*\*\*\*

#### 4.4 Reverse purchase order

This section describes the basic data required to create a Reverse Purchase Order (RPO) message type 855 or ORDRSP.

The import file should contain one or more records of data with each record containing several fields of data each separated by a comma. No comma precedes the first field of data and no comma appends the last field of data. Successive commas without data in between indicate a blank field.

The following list describes each field of data in a Reverse Purchase Order import file record in the sequence in which it appears in the record.

Field no. Max. length Description

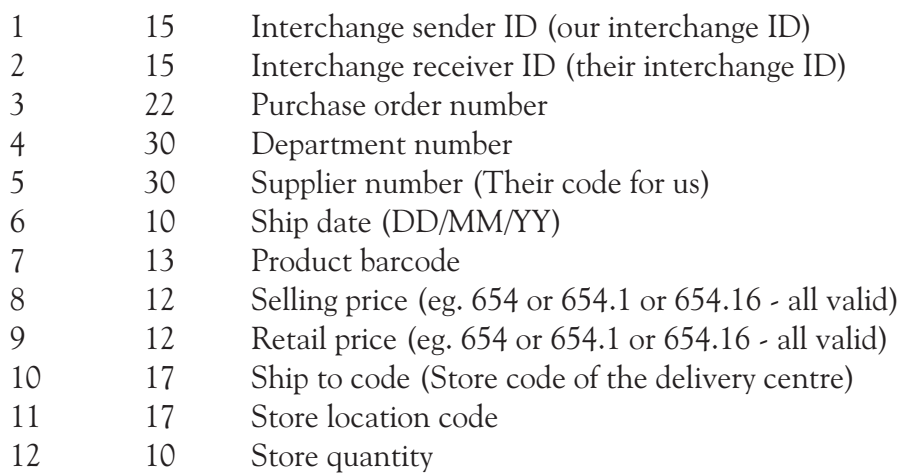

\*\*\*\*\*\*\*\*\*\*\*\*\*\*\*\*\*\*\*

#### 4.5 Purchase order acknowledgement

This section describes the data required to create a Purchase Order Acknowledgment/Response (POA) message type 855 [x12] and ORDRSP [EDIFACT].

The import file should contain one or more records of data with each record containing several fields of data each separated by a comma. No comma precedes the first field of data and no comma appends the last field of data. Successive commas without data in between indicate a blank field.

The following list describes each field of data in a Purchase Order Acknowledgment import file record in the sequence in which it appears in the record.

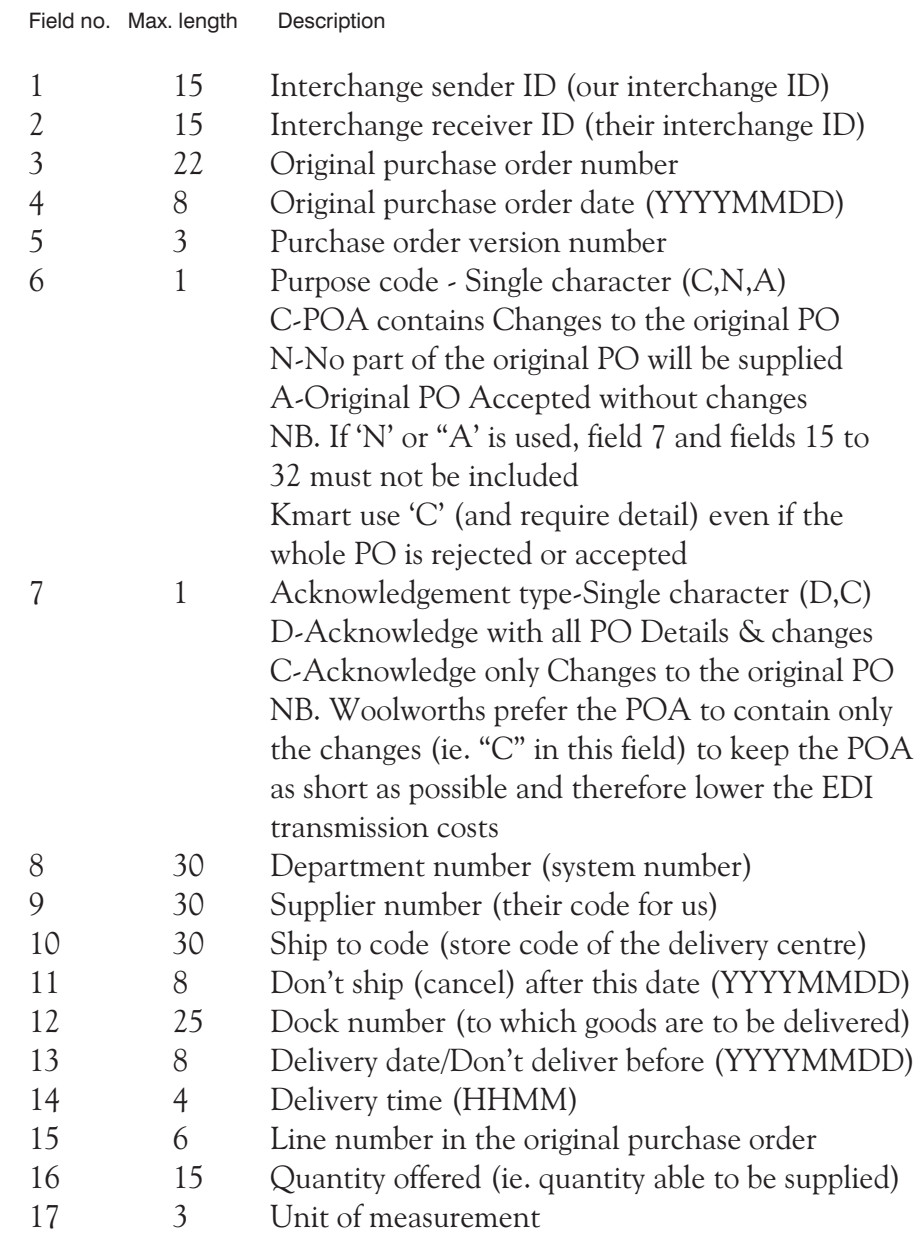

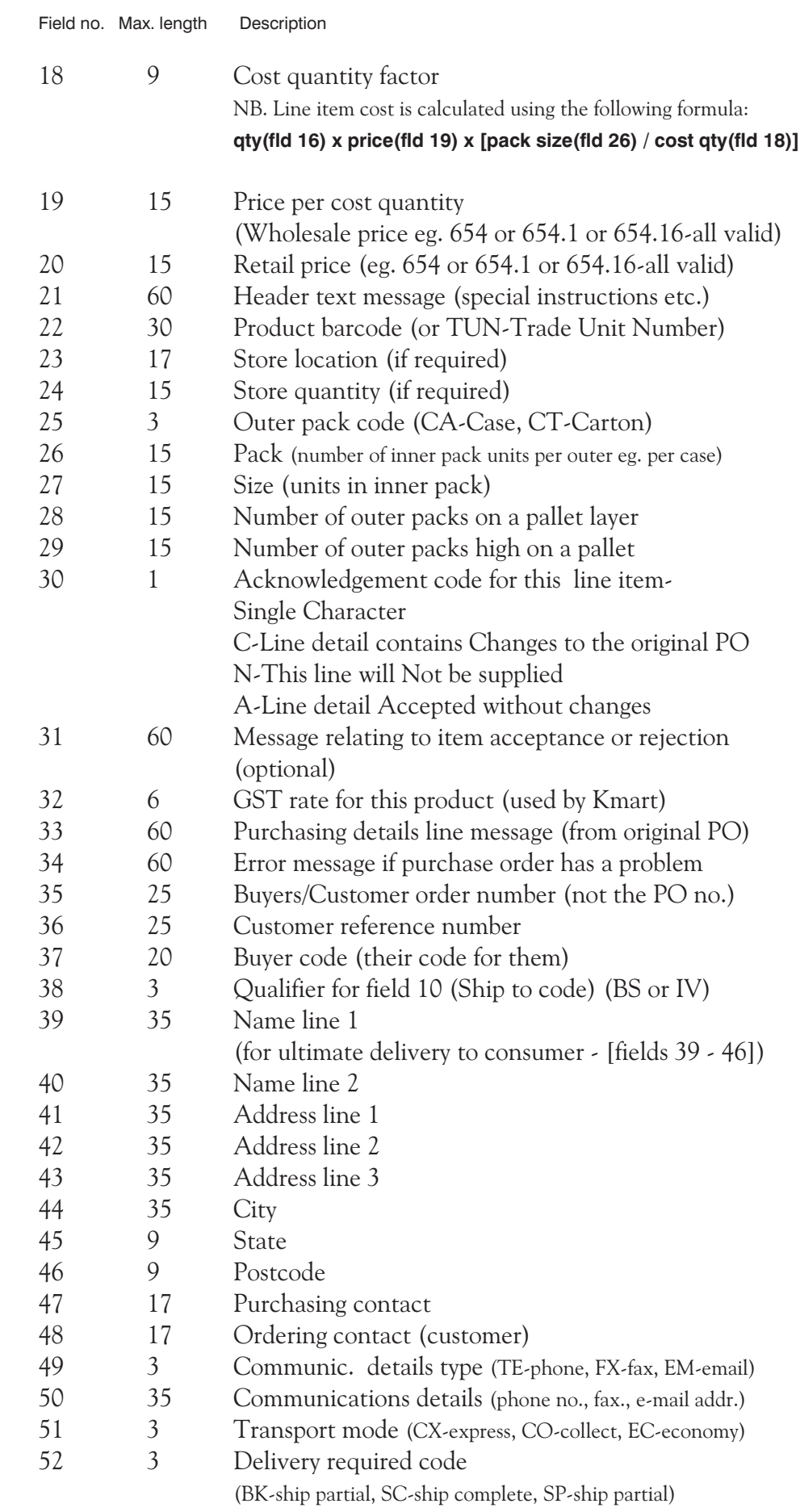

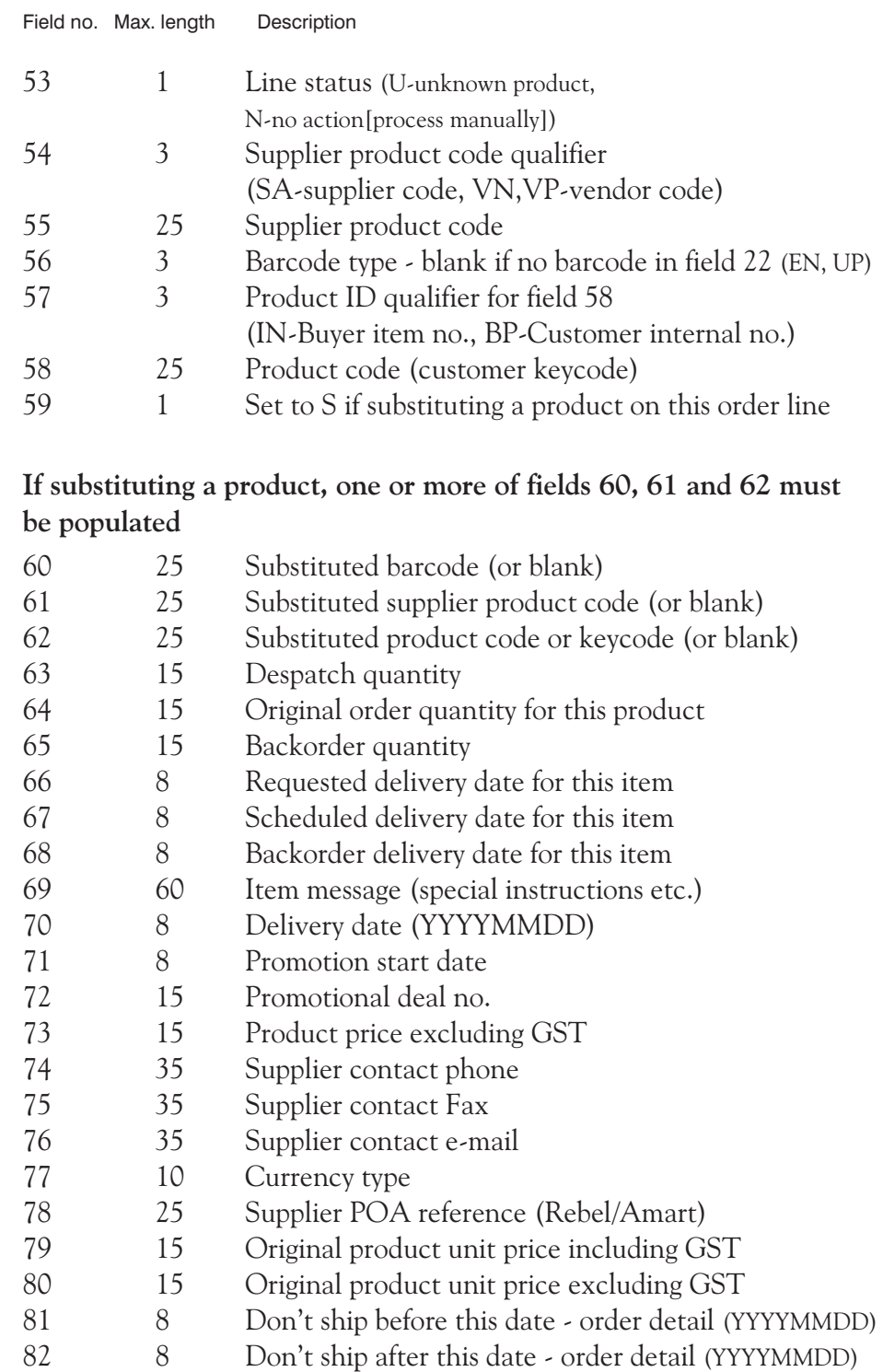

## 4.6 Scan packing layout to import

Although scan packing information can be provided in a variety of formats, the layout described here covers the basic information required to create the Advance Ship Notice document (ASN).

Please note that requirements may change over time.

The import file should contain one or more records of data with each record containing several fields of data each separated by a comma. No comma precedes the first field of data and no comma appends the last field of data. Successive commas without data in between indicate a blank field.

The following list describes each field of data in a Scan Pack import file record in the order in which it appears in the record.

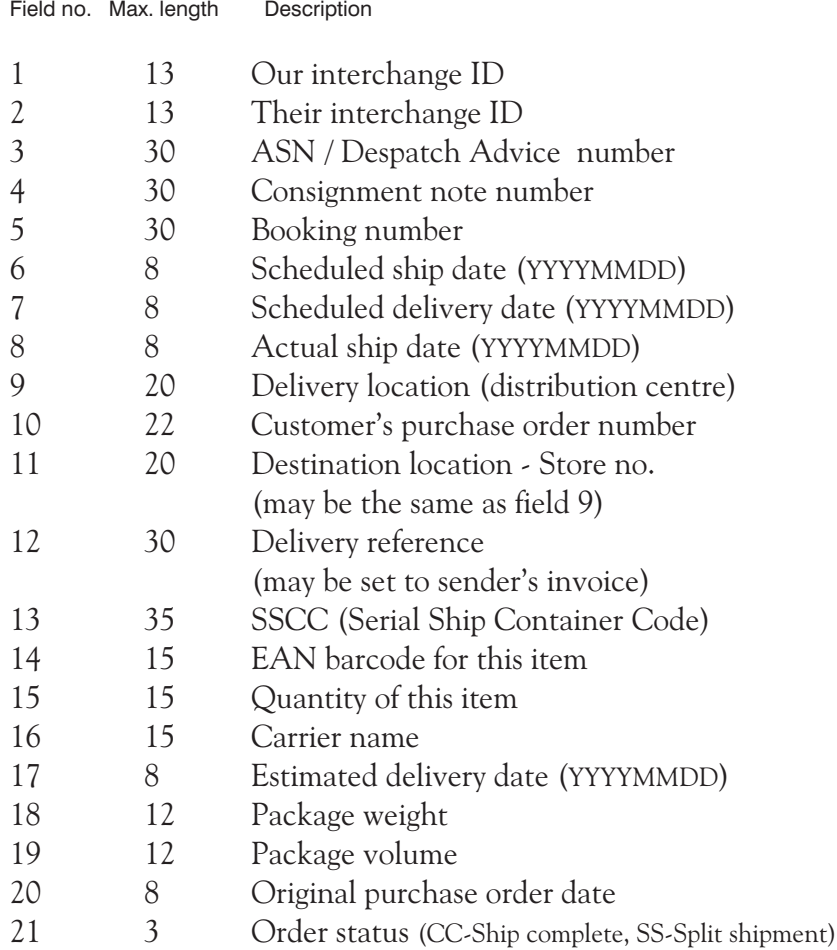

## 4.7 Product record layout

This section describes the layout of information held in the product database within **EDI-Plus**.

In order to be able to import a product database from an external application some or all fields of information need to be supplied.

The import file should contain one or more records of data with each record containing several fields of data each separated by a comma. No comma precedes the first field of data and no comma appends the last field of data. Successive commas without data in between indicate a blank field.

The following list describes each field of data in a product import file record in the order in which it appears in the record.

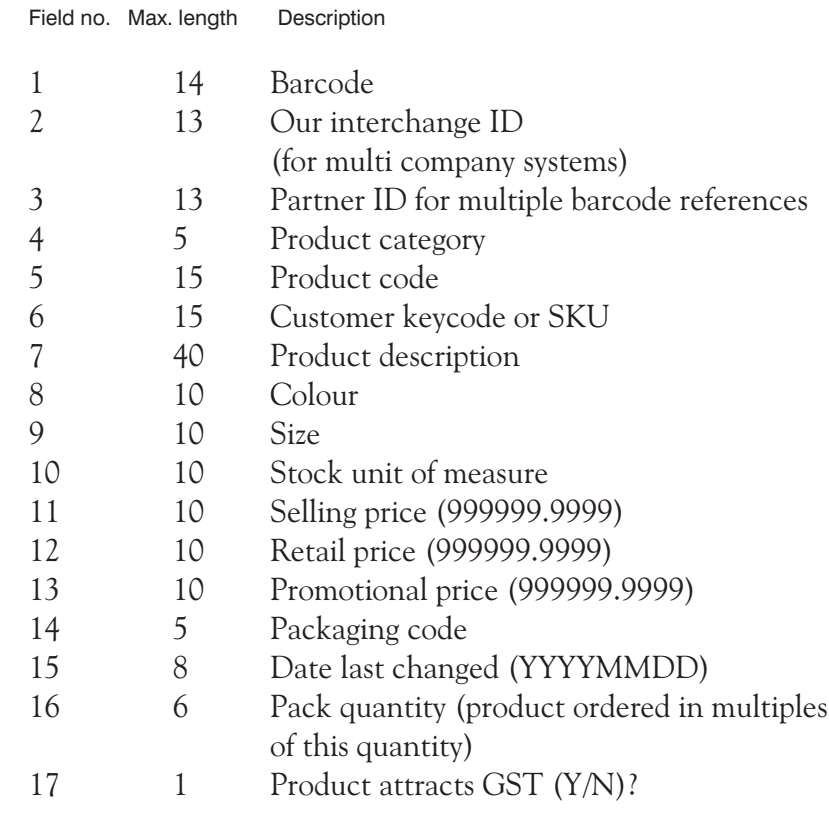

## 4.8 Store location record layout

This section describes the layout of information held in the store locations database within EDI-Plus.

In order to be able to import a store locations database from an external application some or all fields of information need to be supplied.

The import file should contain one or more records of data with each record containing several fields of data each separated by a comma. No comma precedes the first field of data and no comma appends the last field of data. Successive commas without data in between indicate a blank field.

The following list describes each field of data in a store locations import file record in the order in which it appears in the record.

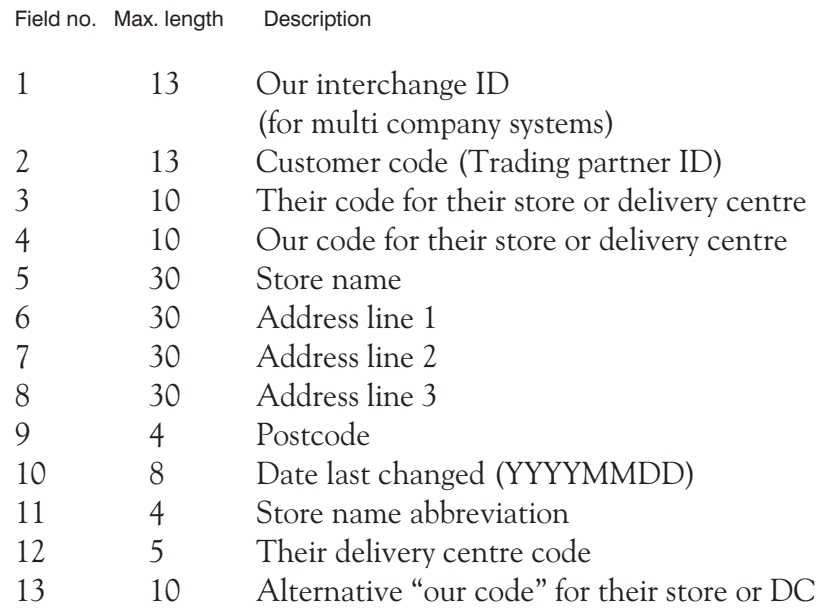